# **SCADA SOFTWARE, HARDWARE & STANDARDS PROCEDURES**

# **PALM BAY UTILITIES DEPARTMENT**

**PREPARED FOR:**

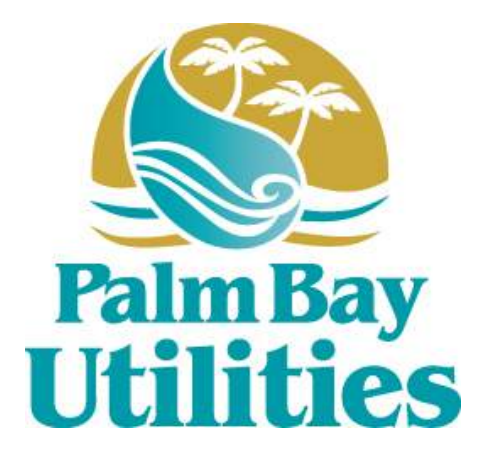

**PALM BAY UTILITIES DEPARTMENT 250 OSMOSIS DRIVE SE PALM BAY, FLORIDA 32909**

**PREPARED BY:**

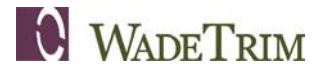

**3790 DIXIE HIGHWAY NE, SUITE D PALM BAY, FLORIDA 32905**

**JUNE 2016**

**PBU2091.01L**

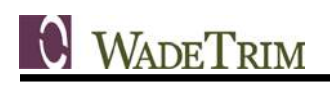

# <span id="page-1-0"></span>**TABLE OF CONTENTS**

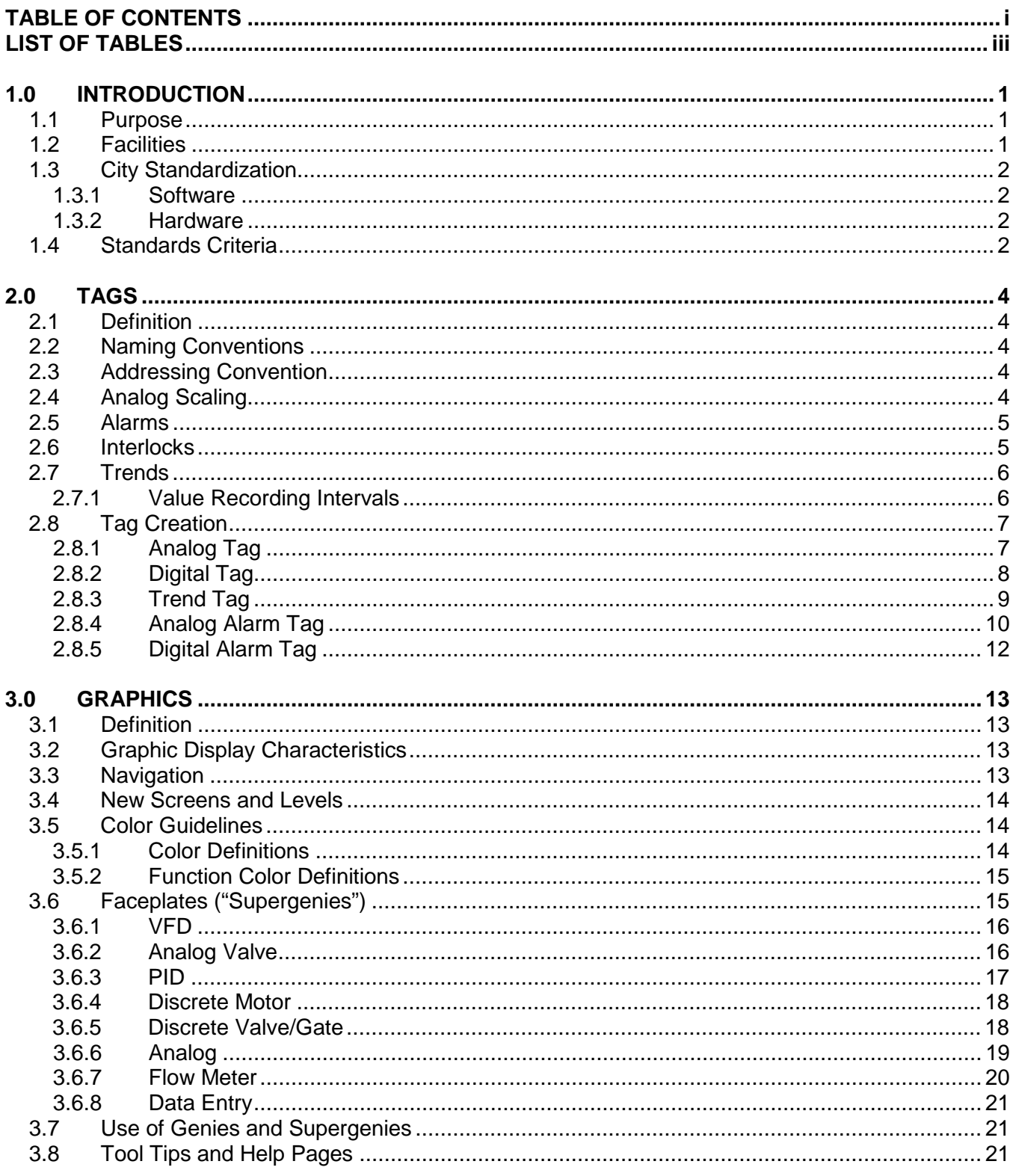

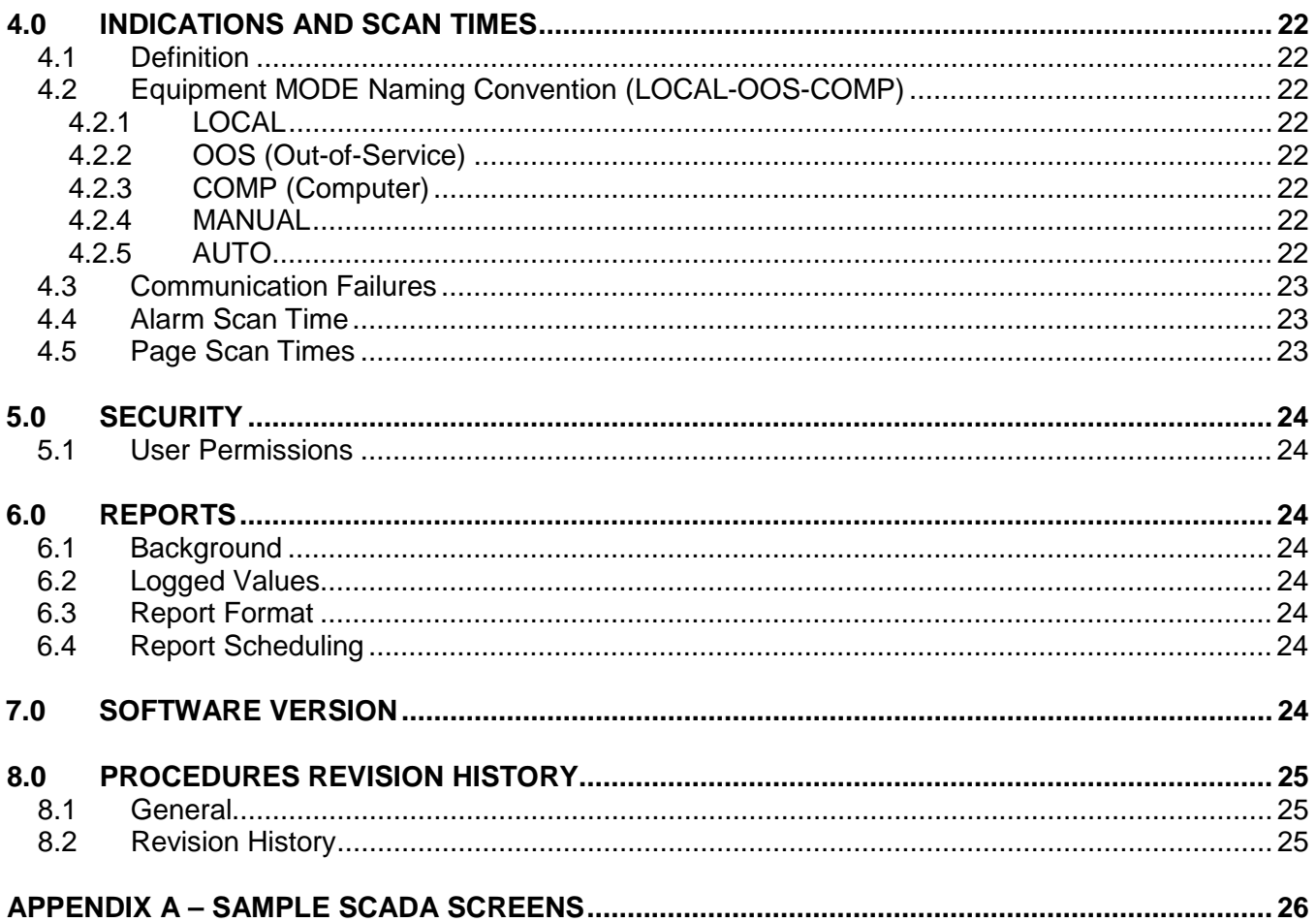

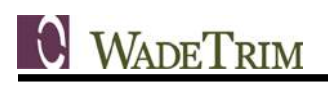

# <span id="page-3-0"></span>**LIST OF TABLES**

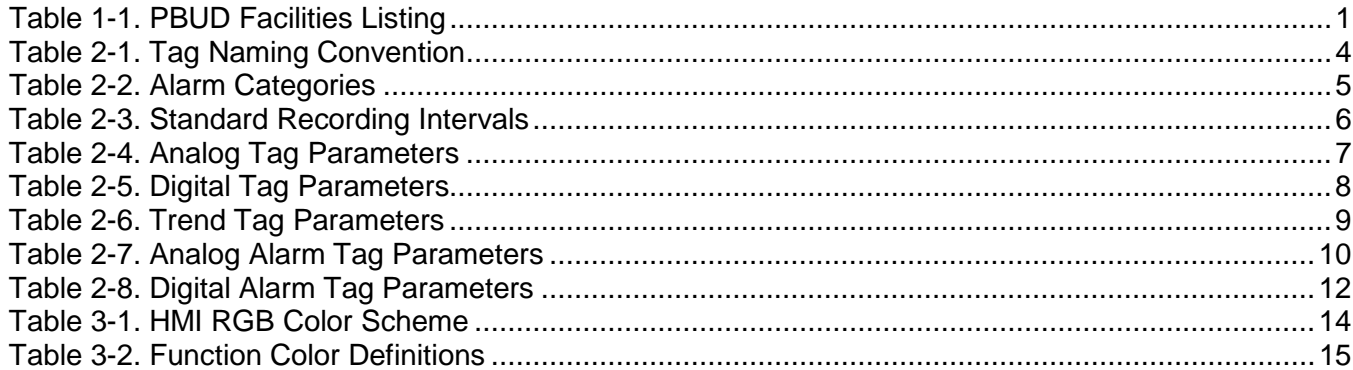

# <span id="page-4-0"></span>**1.0 INTRODUCTION**

### <span id="page-4-1"></span>*1.1 Purpose*

The purpose of the SCADA Software, Hardware & Standards Procedures manual is to formulate a Citywide, long-term SCADA strategy to reduce operational costs by implementing programming standards that will streamline maintenance and operation activities.

The City's SCADA system was implemented over time on a site-by-site basis. Different programmers worked on the system without a written set of guidelines in place. The result was a SCADA system and looked and functioned differently at each of the facilities.

The purpose of this guideline is to establish a set of standards for new projects so that graphics, colors, naming conventions, and functionality are consistent throughout the system. A consistent set of standards will help facilitate operations and maintenance by having all look and operate in a similar manner.

These guidelines are designed to be a "working document" with revisions made at periodic intervals as needed to incorporate changes with new software versions, integration with other software systems, and include new functionality as requested by the users.

# <span id="page-4-2"></span>*1.2 Facilities*

The SCADA system presently connects all of PBUD's facilities, including the treatment plants, lift stations, remote pump stations, and water wells. A summary of the facilities and the approximate date SCADA technology was installed has been provided below.

<span id="page-4-3"></span>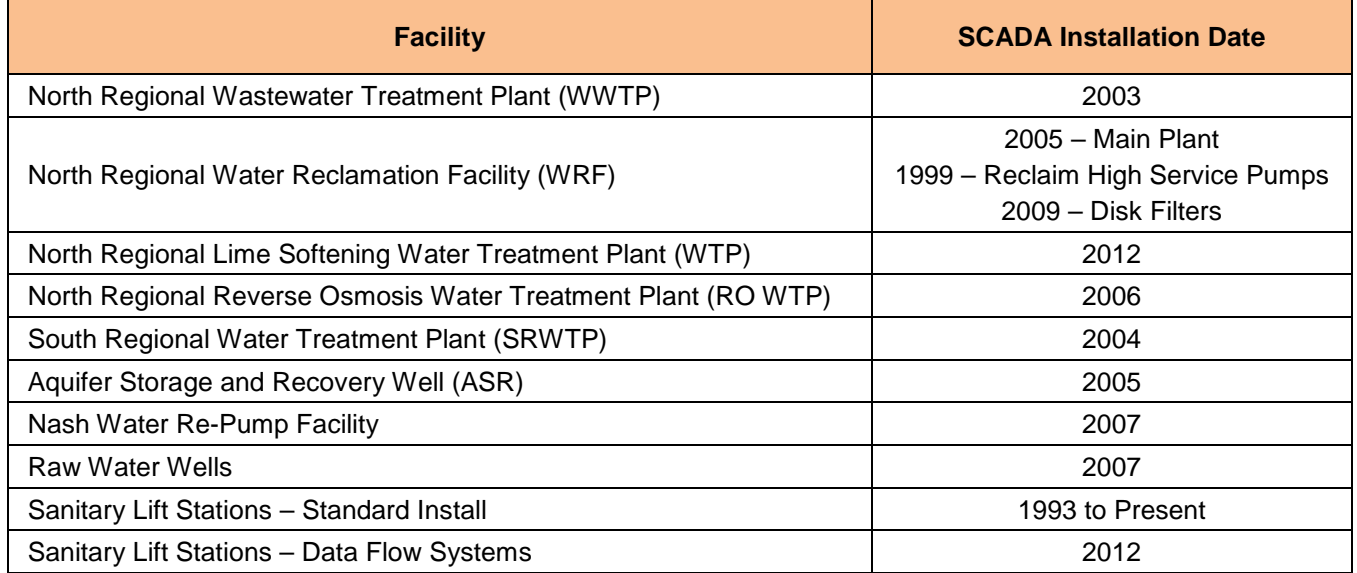

#### **Table 1-1. PBUD Facilities Listing**

# <span id="page-5-0"></span>*1.3 City Standardization*

#### <span id="page-5-1"></span>**1.3.1 Software**

The current SCADA application is GE Proficy iFIX and GE Proficy Historian. GE Proficy iFIX is the user interface to the SCADA system and is comprised of graphic screens which are used for monitoring and controlling the pump stations and treatment plants. Some versions of the iFIX software are "view only nodes" which enables the user the ability to monitor but have no control capability. Generally, only plant operators have the ability to control the processes. The Historian software is used for archiving data such as equipment runtimes, continuous process data (analog signals such as levels, pressures, and flows) and alarm logs.

I/O Server Connectivity. The servers are connected using a fiber optic cable.

Communication Protocols. The SCADA servers at North Regional and South Regional communicate via the Ethernet protocol.

#### <span id="page-5-2"></span>**1.3.2 Hardware**

The City has standardized computer hardware to Dell products. The current hardware employed by the SCADA system is distributed throughout the utility system:

- South Regional RO Water Treatment Plant. The SCADA Servers and Historian Server reside in the SRWTP operations room.
- North Regional Lime Softening Water Treatment Plant. The SCADA servers reside in the Lime Softening WTP lab room. The lift station network (non-Data Flow system) also communicate to these servers via the Master Radio in the water tower.
- North Regional Wastewater Treatment Plant. The WWTP only has a view node which is located in the lab room.
- PLC / RTU communication protocols. PLCs/RTUs communicate to each other and to the SCADA software using the Modbus RTU protocol.

## <span id="page-5-3"></span>*1.4 Standards Criteria*

In order to make the SCADA system consistent across PBUD's system, the following items need to be standardized:

- Tags. Tags are names that assigned to data registers and objects within iFIX. Tags can be linked to PLC addresses as well as internal registers within iFIX. Tags are used for naming physical inputs and outputs, internally calculated values, and objects within iFIX. All data and objects within iFIX have an associated tag.
- Graphics. Graphics are the visual representation of the SCADA system to the user. Graphics include the representation of individual pieces of equipment and how they are connected in the treatment process. Graphics also include the display of system values (levels, flows, pressures, etc.) and equipment status (running, alarm, etc.). In addition, the system navigation (how a user moves from one display page to another) is part of the graphics.
- Indications and Scan Times. Indications are status information for the operator and are used to show the current control mode of the equipment (local/remote, manual/auto) as well as if there are any alarms. Scan Times are used to set how often alarms are processed and graphical

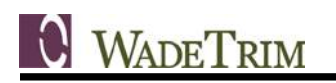

displays updated with status changes in the process system. These scan times are usually set to update once per second, but can be adjusted if necessary.

- Security. System security is implemented through the use of a user login name and password. Varying degrees of monitoring and control capability is assigned to each user through their login name. Control of the system is granted to operations staff, while other staff may only be granted permission to only view the system.
- Reports. Reports are queries into the SCADA database and can be used to download and log information such as pump runtimes.
- Software Version. The versions of the iFIX that are presently used vary depending on the when the original installations occurred. The installations used the latest version of iFIX that was available at the time, however, the previous installations were not updated at the same time so that all installations were operating on the same software version. The plan going forward will be to keep all software versions consistent across the SCADA network.

# <span id="page-7-0"></span>**2.0 TAGS**

# <span id="page-7-1"></span>*2.1 Definition*

Tags are names that assigned to data registers and objects within iFIX. Tags can be linked to PLC addresses as well as internal registers within iFIX. Tags are used for naming physical inputs and outputs, internally calculated values, and objects within iFIX. All data and objects within iFIX have an associated tag. Tags need to follow a standardized naming convention so that they are consistent throughout the SCADA network. Standardized tags also help to troubleshoot issues within iFIX if a standard format is used across all SCADA installations.

# <span id="page-7-2"></span>*2.2 Naming Conventions*

HMI tags will follow the standard set forth in the "Software Tag Format Guidelines" document, and will be strictly adhered to for proper HMI operation (in particular, for genies and supergenies in GE Proficy). PLC programs will use this same tag naming standard. There are five (5) sections for a standard HMI tag, separated by an underscore ().

<span id="page-7-5"></span>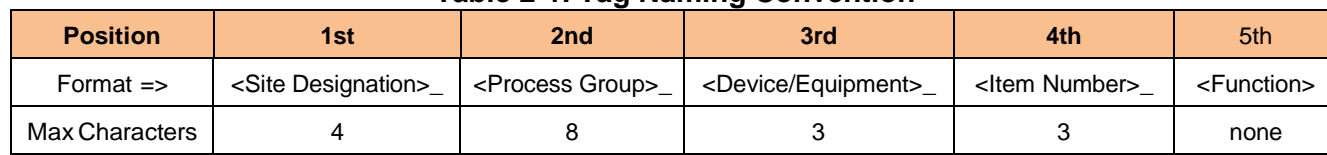

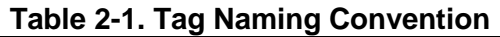

Refer to "Software Tag Format Guidelines" document for a complete description of Software Tag Guidelines and examples.

# <span id="page-7-3"></span>*2.3 Addressing Convention*

For equipment requiring SCADA control, an address will be provided by the PLC to communicate with the HMI. Output addresses and values shall not be directly addressed by the HMI. For example, a manual start of a pump initiated by the HMI will not be directly written to the Start output of the PLC but rather a manual start bit will be set by the HMI is processed by the PLC program, ensuring all requirements are met before starting equipment. All commands to the PLC will be a latch command by the HMI with the PLC program unlatching the bit upon seeing the change.

# <span id="page-7-4"></span>*2.4 Analog Scaling*

All analog scaling will be performed within the PLC. The Raw Zero and Raw Full Scale of each of the analog HMI tags will be the same, making PLC program troubleshooting easier.

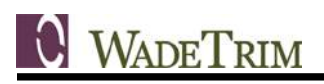

# <span id="page-8-0"></span>*2.5 Alarms*

All digital and analog alarms will be assigned an alarm category based on the City's specification, or City Personnel will assign the desired alarm categories. An additional alarm category ("Events") allows the City to track specific events for troubleshooting purposes. The following categories shall be used:

<span id="page-8-2"></span>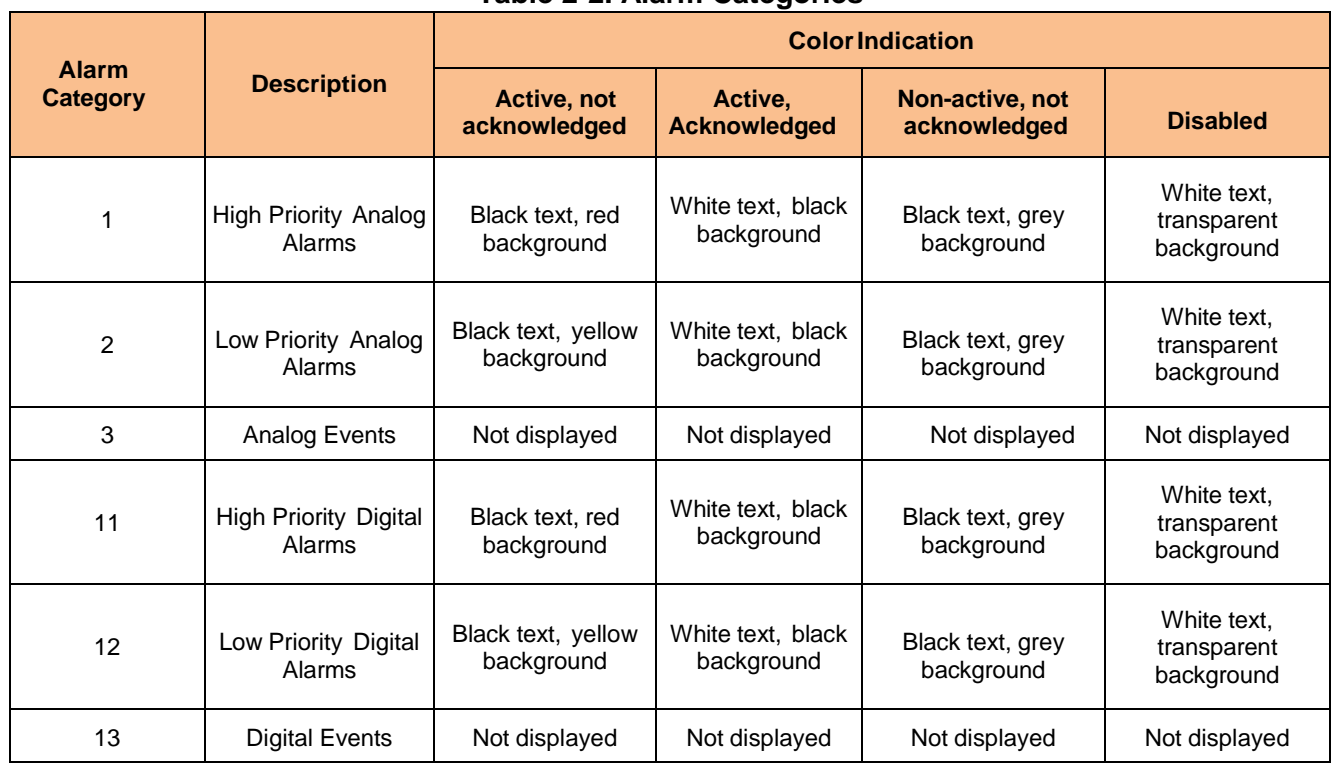

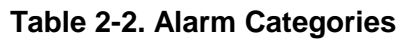

Discrete alarms sent from the PLC to the HMI may be configured with a delay timer in the PLC to remove nuisance alarms.

Analog alarms will be created and configured in the HMI in order to utilize the alarm features and capabilities of the HMI GE Proficy software. The setpoints for analog alarms (HI, HI-HI, LOW, LO-LO) will also be set in the HMI (not the PLC).

# <span id="page-8-1"></span>*2.6 Interlocks*

There is a distinct difference between "ALARMS" and "INTERLOCKS". Analog alarms will be created and configured in the HMI in order to utilize the alarm features and capabilities of the HMI GE Proficy software (as stated above). However, interlocks (discrete or analog), which are intended to stop equipment regardless of Operator interaction, will not be configured through the HMI. Interlocks will be configured and controlled in the PLC or hard-wired directly to the equipment being controlled. This allows the interlocks to still operate properly even if there is a loss of communication between the PLC and HMI.

If there is an active interlock (equipment is stopped/interlocked) then the PLC will communicate an interlocked state bit to the HMI for display.

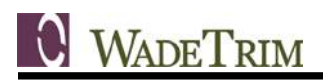

If there is an analog value that creates an interlock when it reaches a certain value AND needs to be configurable by Operators, then that value is operator adjustable on the HMI and sent to the PLC.

### <span id="page-9-0"></span>*2.7 Trends*

All specified analog and digital values will be trended in GE Proficy. This includes levels, flows, totalized flows, valve positions, temperatures, pressures, analyzer values, runtimes, equipment statuses and Proportional Integral Derivative (PID) parameters. Trend data shall be retained as long as possible (sometimes up to 18 months), based on server storage size and the level of importance of the information.

#### <span id="page-9-1"></span>**2.7.1 Value Recording Intervals**

<span id="page-9-2"></span>The table below indicates the time intervals at which data can be trended. These intervals may be changed as needed depending on sever storage size and level of importance of information.

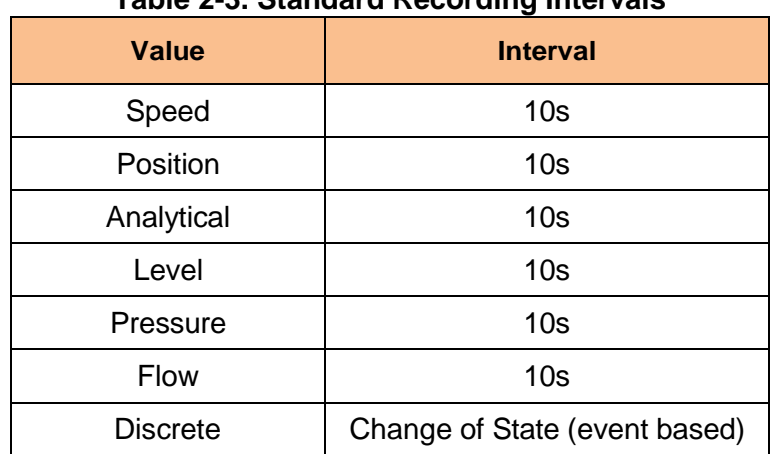

#### **Table 2-3. Standard Recording Intervals**

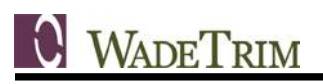

# <span id="page-10-0"></span>*2.8 Tag Creation*

# <span id="page-10-1"></span>**2.8.1 Analog Tag**

<span id="page-10-2"></span>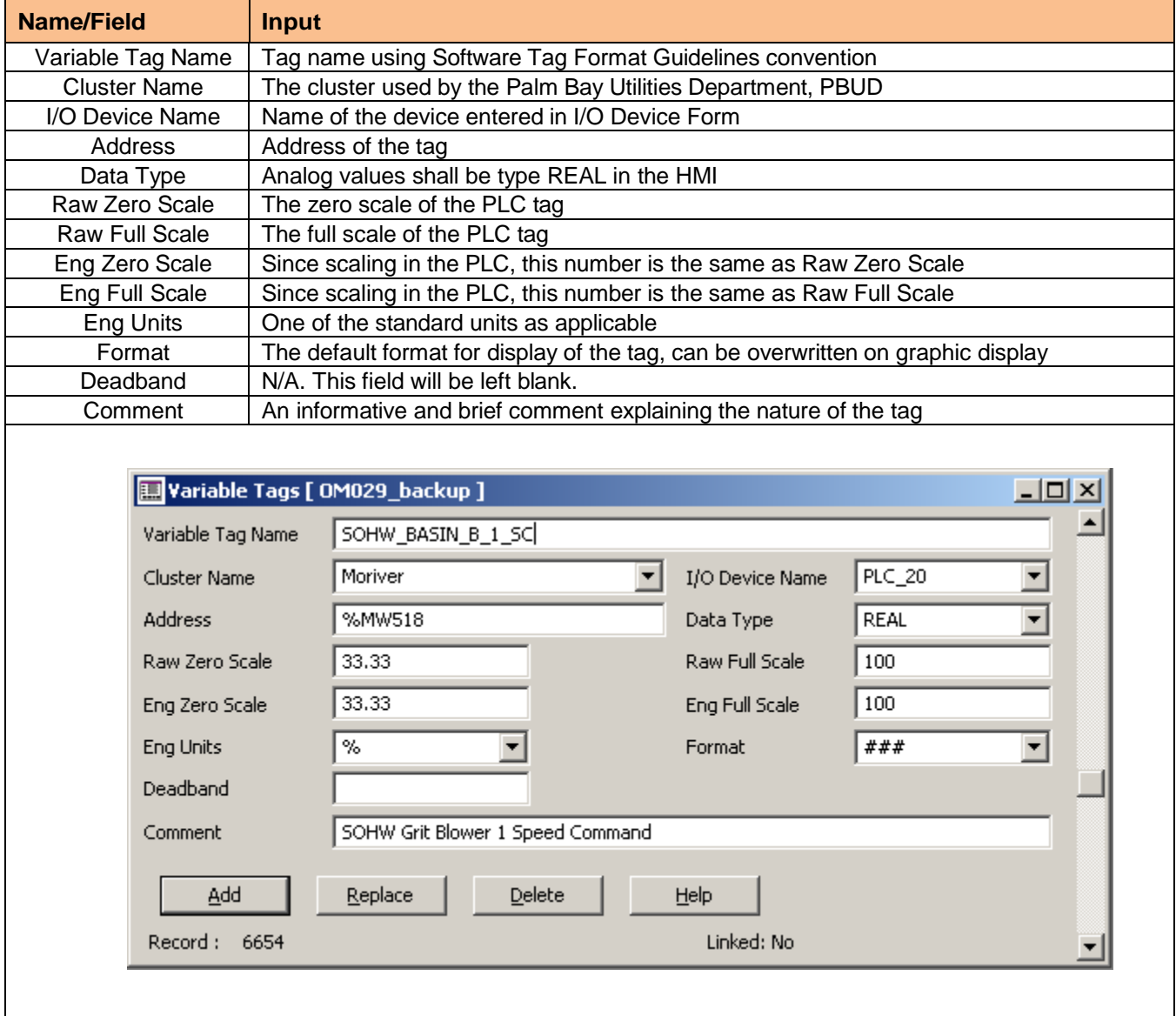

#### **Table 2-4. Analog Tag Parameters**

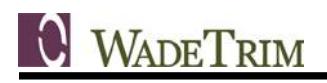

# <span id="page-11-0"></span>**2.8.2 Digital Tag**

Digital tags will follow similar guidelines to analog tags. However, scaling parameters, engineering units, and format will be excluded.

<span id="page-11-1"></span>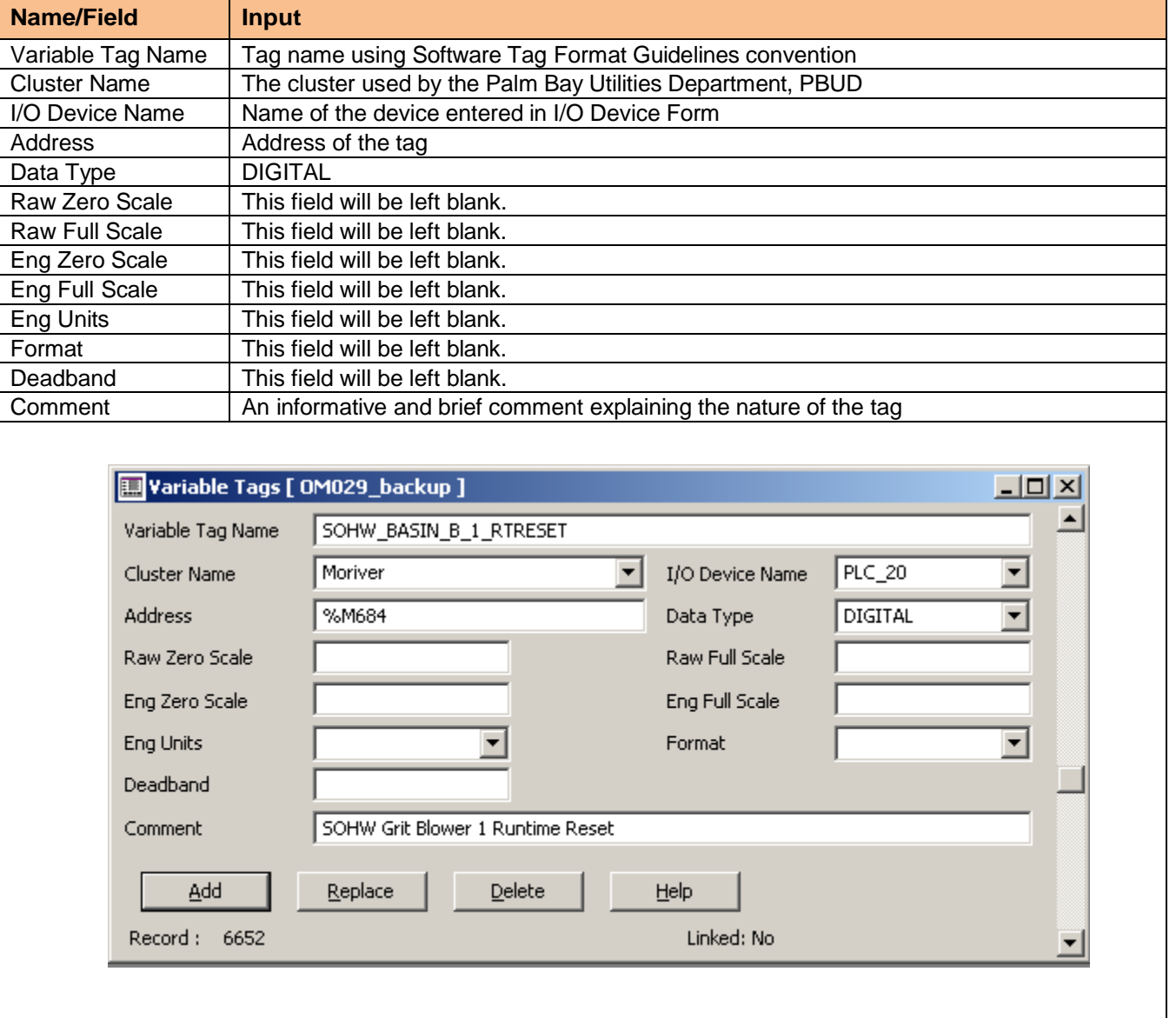

#### **Table 2-5. Digital Tag Parameters**

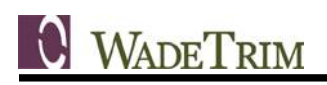

# <span id="page-12-0"></span>**2.8.3 Trend Tag**

#### **Table 2-6. Trend Tag Parameters**

<span id="page-12-1"></span>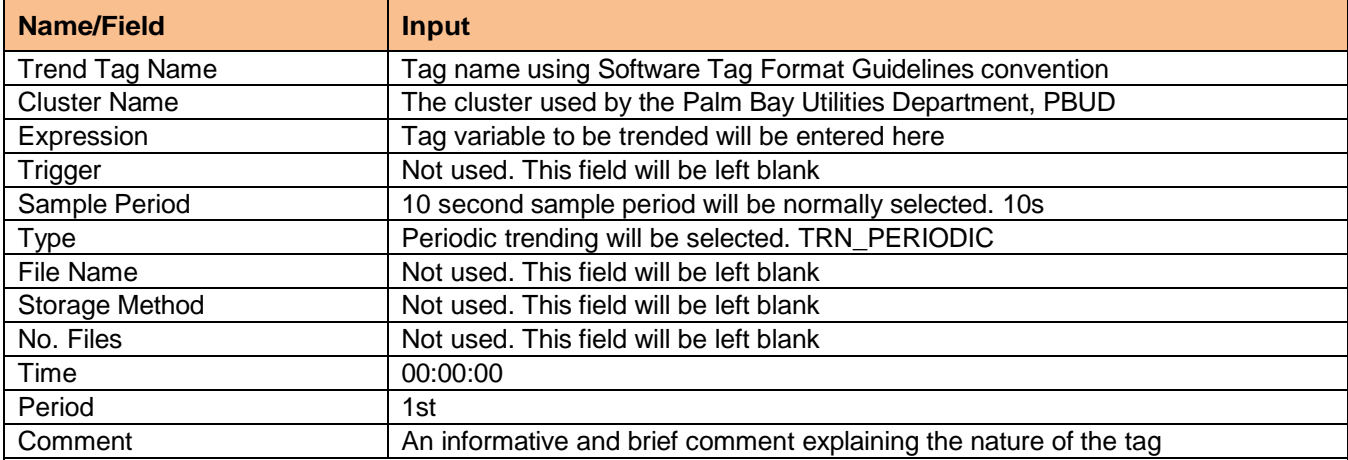

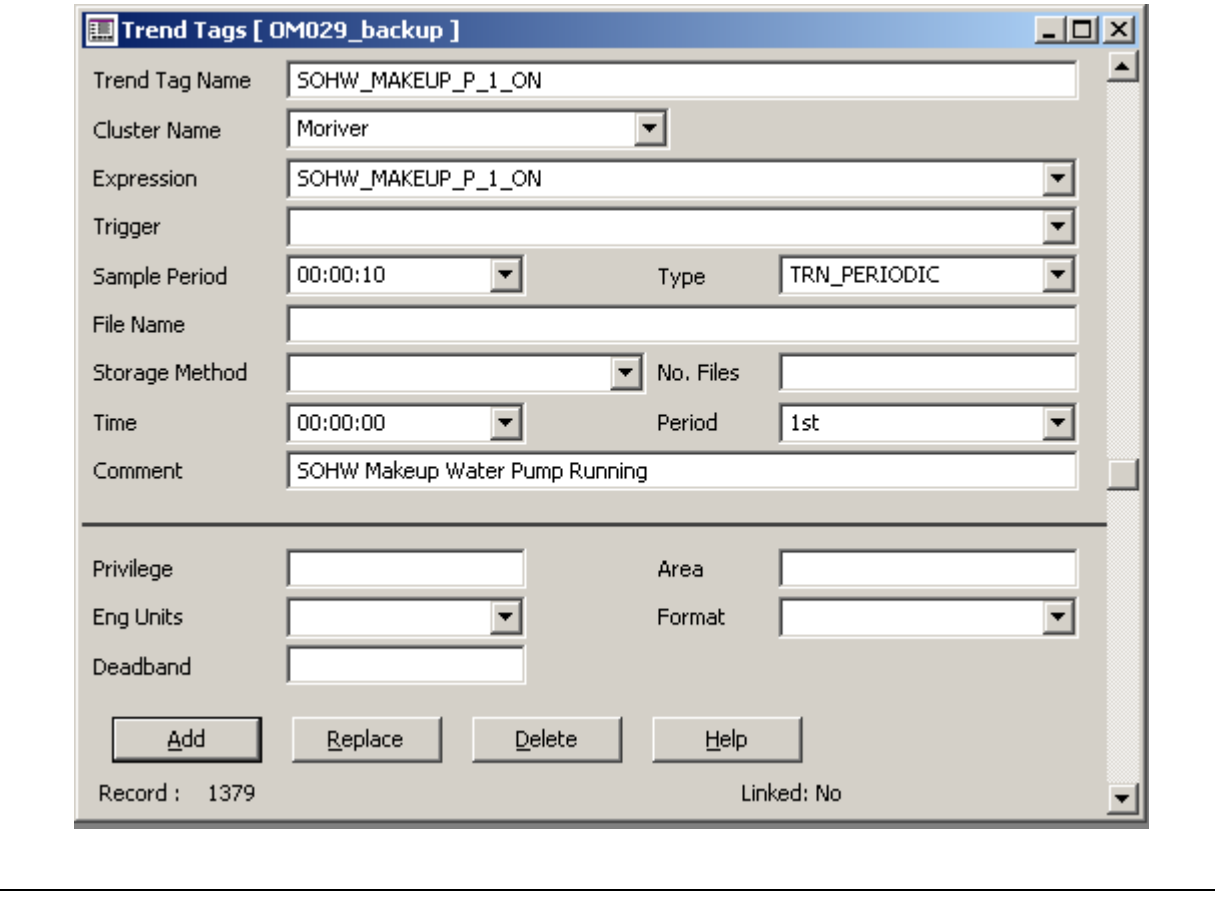

# <span id="page-13-0"></span>**2.8.4 Analog Alarm Tag**

<span id="page-13-1"></span>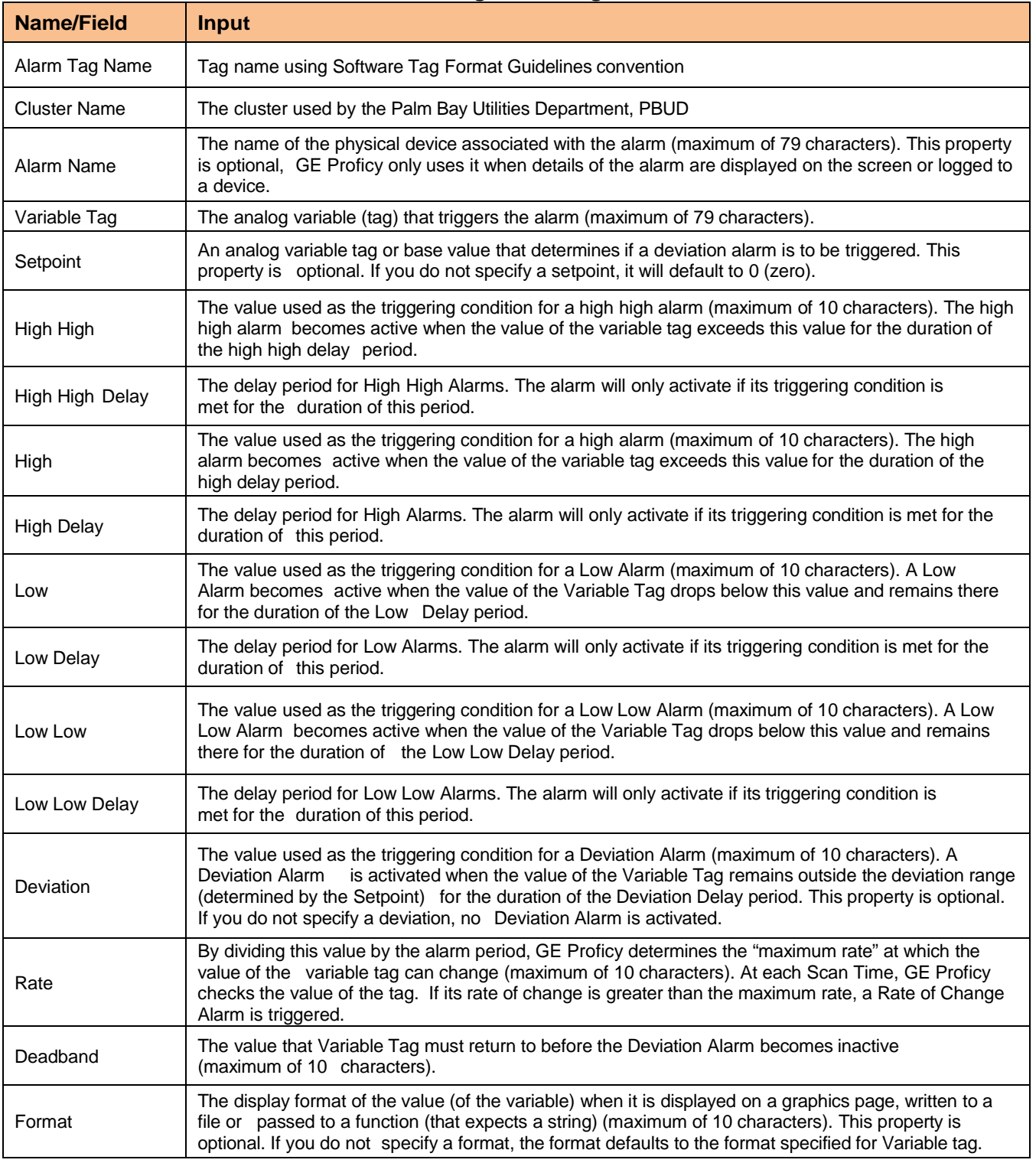

#### **Table 2-7. Analog Alarm Tag Parameters**

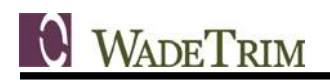

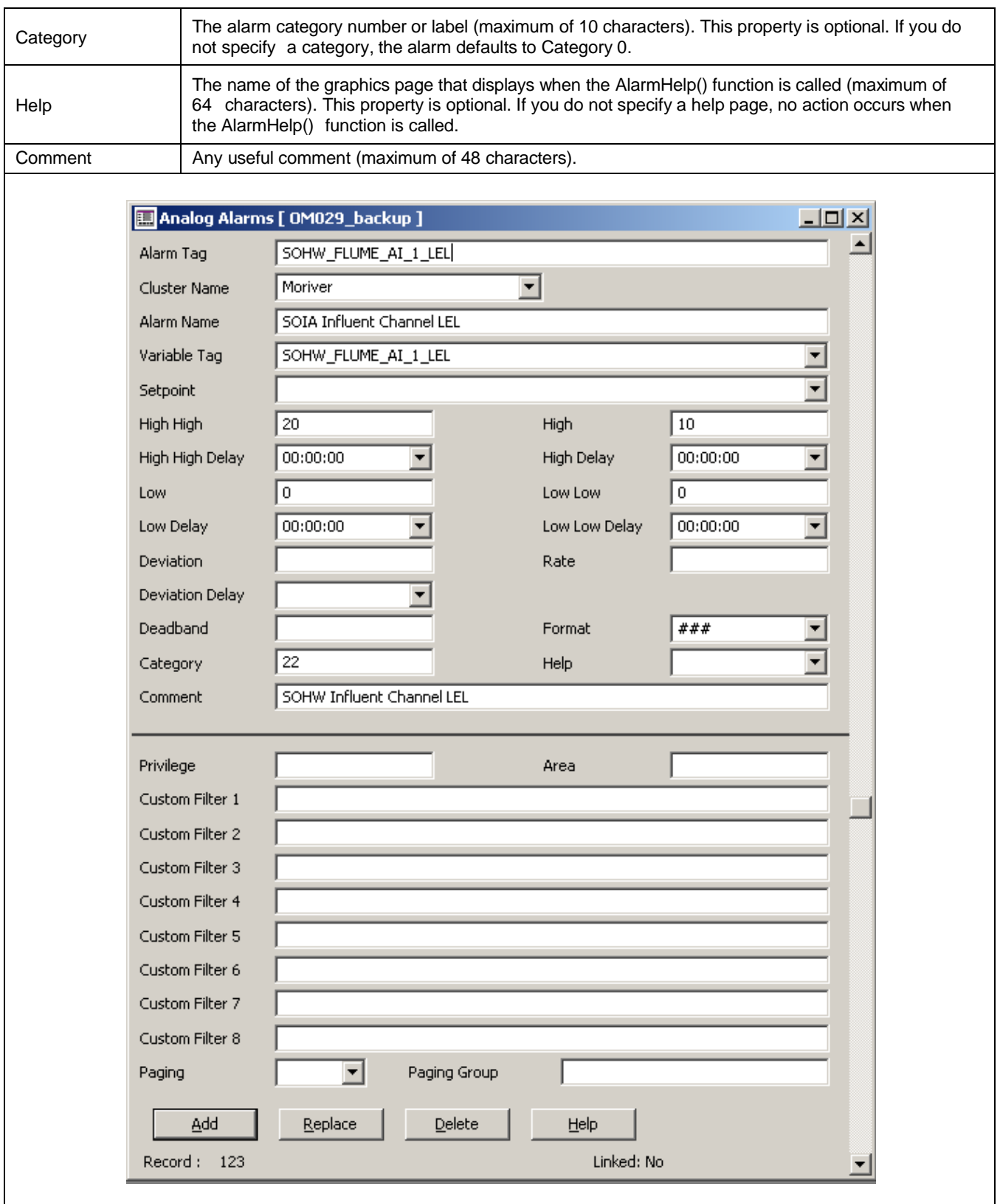

# <span id="page-15-0"></span>**2.8.5 Digital Alarm Tag**

<span id="page-15-1"></span>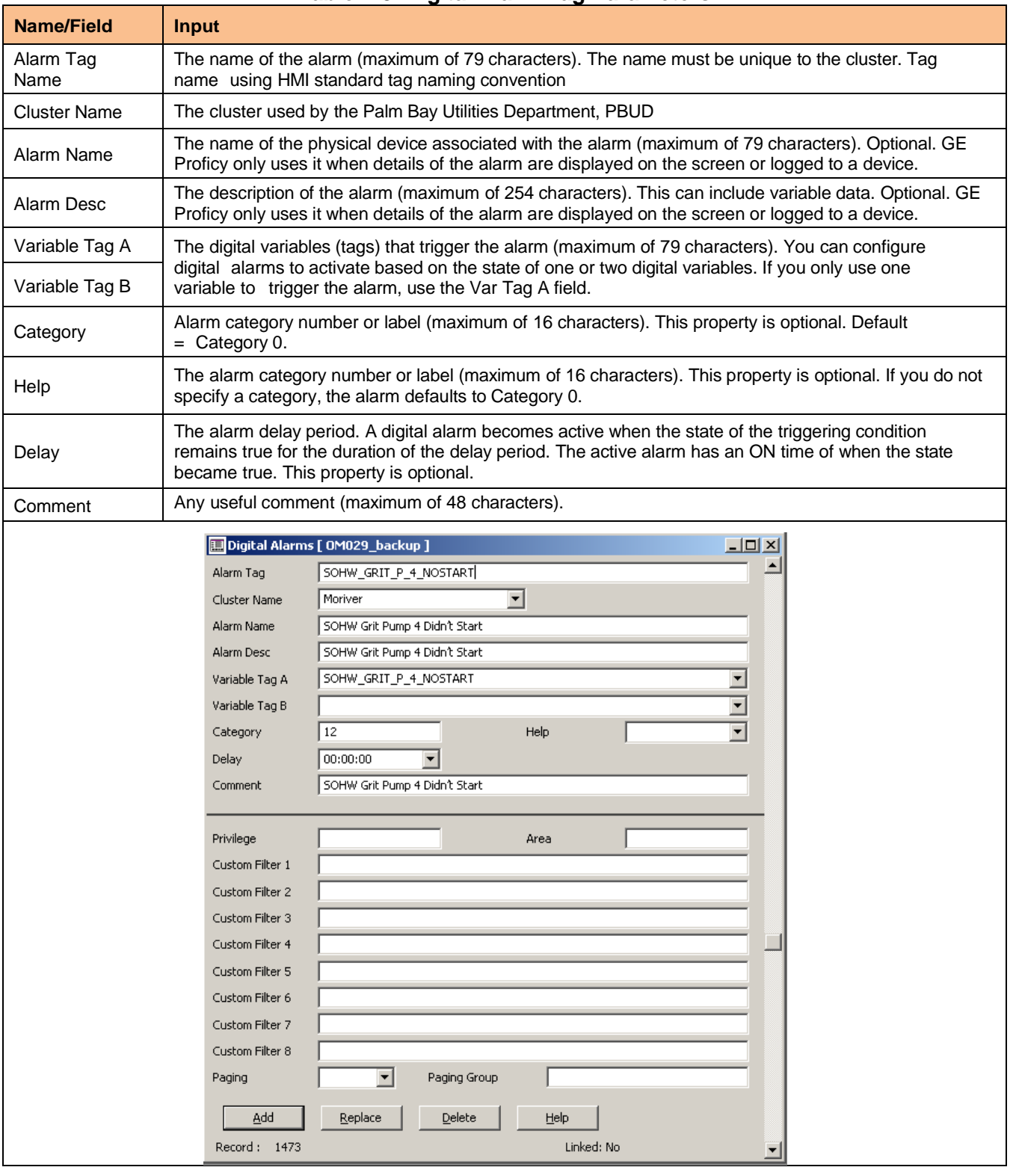

#### **Table 2-8. Digital Alarm Tag Parameters**

# <span id="page-16-0"></span>**3.0 GRAPHICS**

# <span id="page-16-1"></span>*3.1 Definition*

Graphics are the visual representation of the SCADA system to the user. Graphics include the representation of individual pieces of equipment and how they are connected in the treatment process. Graphics also include the display of system values (levels, flows, pressures, etc.) and equipment status (running, alarm, etc.). In addition, the system navigation (how a user moves from one display page to another) is part of the graphics.

# <span id="page-16-2"></span>*3.2 Graphic Display Characteristics*

The OWS is intended to be a graphical representation of the current state of the plant. Using a variety of graphical objects and color-coding, an operator can instantly assess the current state of the plant they are monitoring. The features of the graphics screens enable a user-friendly interface to be both aesthetically pleasing and functional, but an emphasis will be placed on transferring the current logic states in the PLC to a human operator. Where possible, depiction of systems in "3d" will be used for aesthetic reasons. But, when needed or the display area is not available for such aesthetics, a "2d" approach will be used to display process operation, equipment status, and function. Graphics are developed and displayed using 1080p screen resolution and 65,536 colors. Objects that do not have I/O associated with them, and are not primary to the process or philosophy of the control theory, are not displayed in the graphics. Equipment will be identified to the level required by operations; this is to eliminate wasted graphical display space to label equipment already known to operations staff.

Analog values are to be depicted textually as a standard; for example, tank levels. Graphical depictions of gauges are not used where graphic space is limited; text will be the preferred method of representation. When space is available or when it is believed to be an asset to the interface, analog values will also be displayed as part of fill animation. To use the aforementioned example, it would be appropriate to show a depiction of a tank and have fill animation show its current level, as well as a text readout of the level. Units will be displayed adjacent to the text readout. Where several related analog variables are located on a single display, they should be displayed as a group; for example, process value and setpoint on a PID controller.

Process graphics will contain an abbreviated alarm summary listing recent system or plant-wide alarm occurrences. It will be possible for more alarms to be active than can be displayed on the abbreviated alarm summary. Therefore, an Alarm Summary graphic has been created to allow all of the active alarms to be displayed.

Process graphics that contain alarms will display the alarms as text located next to the piece of equipment the alarm represents or as a "lens" animation with static text. Text alarms will only be visible when the alarm state is active, and will become invisible when the alarm state is inactive. The "lens" alarm indication will be visible at all times with the lens changing colors when the alarm is active.

## <span id="page-16-3"></span>*3.3 Navigation*

The Main page directs the user to the designated Level 1 (Plant Overview) screens. The MENU, ALARMS, and TOP PANEL screens are designated Level 1 and linked on the Main Page. On new screens a navigation bar will be available to view any child windows in the case of Level 1 pages, or parent Windows in the case of Level 2 pages. All sibling windows will also be linked in the navigation bar.

**C** WADETRIM

# <span id="page-17-0"></span>*3.4 New Screens and Levels*

The following are examples of screens which have the indicated levels.

Level 1: Overview, Odor Control, Wet Wells and Pumps, Ethernet Network Communications.

Level 2: Influent, Grit Basin, Grit Handling, Sludge/Scum and Pumps, Clarifiers.

# <span id="page-17-1"></span>*3.5 Color Guidelines*

### <span id="page-17-2"></span>**3.5.1 Color Definitions**

<span id="page-17-3"></span>The color guidelines for the HMI will follow those outlined in the specifications using a RGB Color Scheme.

| Color                              | Red# | Green# | Blue # |
|------------------------------------|------|--------|--------|
| <b>Black</b>                       | 0    | 0      | 0      |
| <b>Blue</b>                        | 0    | 0      | 255    |
| <b>Brown</b>                       | 144  | 48     | 32     |
| Cyan                               | 0    | 224    | 224    |
| Green on grey or adjacent to other | 0    | 160    | O      |
| Green text on black background     | 0    | 208    | ი      |
| Grey background                    | 208  | 208    | 208    |
| Orange                             | 255  | 112    |        |
| Purple                             | 128  | 0      | 208    |
| Red                                | 255  | 0      | O      |
| White                              | 255  | 255    | 255    |
| Yellow                             | 255  | 255    |        |

**Table 3-1. HMI RGB Color Scheme**

The darker green is perceived well against the grey background or next to other colors. The City prefers to use this green on symbols for pumps, motors, and the like. The lighter green is easier to perceive when reading text on a black background and the City would like to use it for any words or text that appears in that setting.

# <span id="page-18-0"></span>**3.5.2 Function Color Definitions**

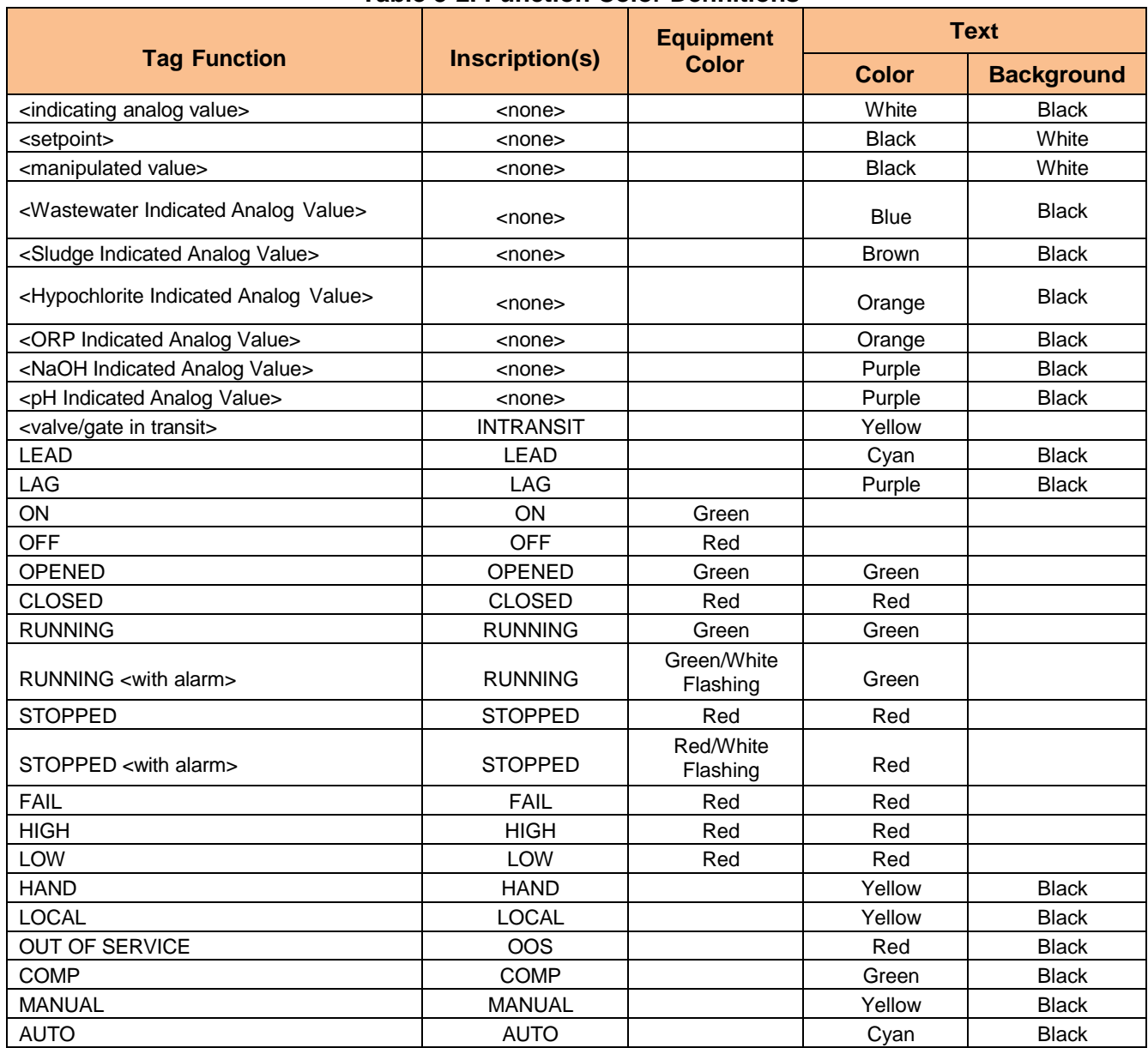

#### <span id="page-18-2"></span>**Table 3-2. Function Color Definitions**

# <span id="page-18-1"></span>*3.6 Faceplates ("Supergenies")*

When certain equipment is selected, a popup faceplate ("Supergenie" in GE Proficy terms) will appear that gives more specific information related to the equipment as well as opportunity for Operator control. Security can be assigned to certain control operations so that only an Operator with sufficient permissions will be able to make changes.

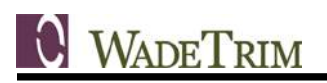

### <span id="page-19-0"></span>**3.6.1 VFD**

The VFD faceplate shows whether the equipment is in LOCAL or COMP (Computer) at the field control panel and if it is in MANUAL or AUTO at the HMI. It allows the Operator to set the manual speed setpoint and indicates the actual speed feedback, runtime hours, and status. When in COMP at the field control panel, the Operator can select AUTO/MANUAL at the HMI. When in MANUAL, then the Operator can select to START or STOP the equipment. If applicable, a PID Control button allows the operator to view the PID settings.

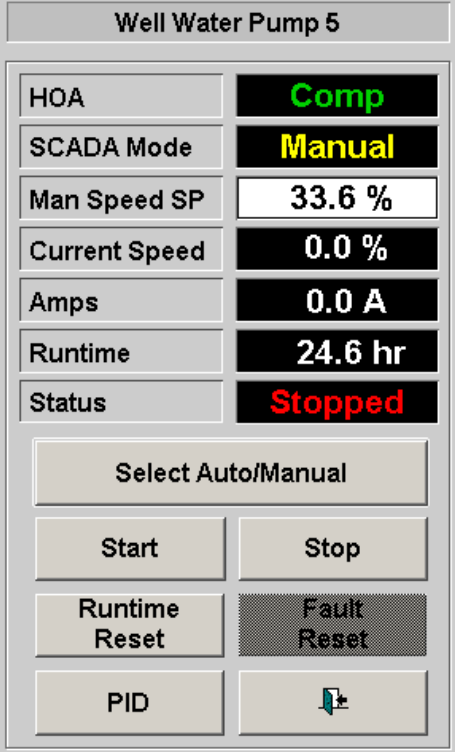

#### <span id="page-19-1"></span>**3.6.2 Analog Valve**

The analog valve faceplate shows whether the equipment is in LOCAL or COMP (Computer) at the field control panel and if it is in MANUAL or AUTO at the HMI. It allows the operator to set the manual position setpoint and indicates the actual position feedback. When in COMP and MANUAL, the Operator can set the manual position setpoint. If applicable, a PID Control button allows the Operator to view the PID settings.

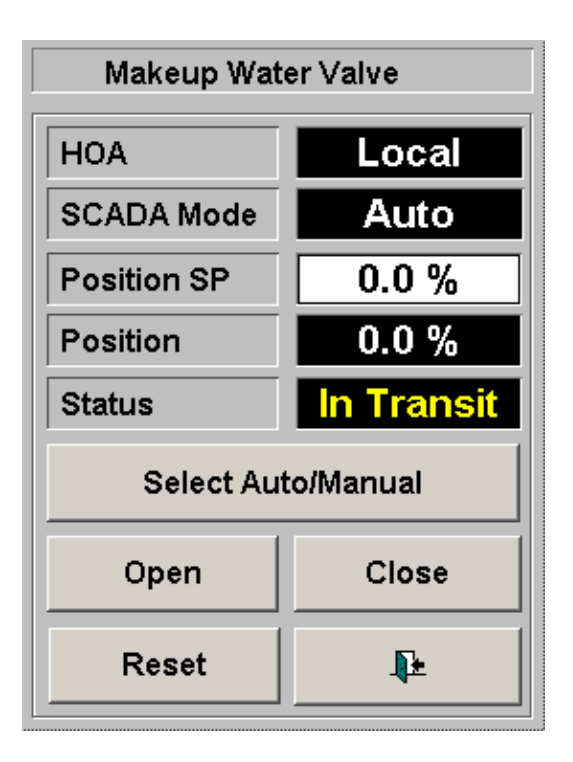

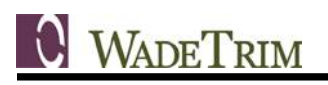

### <span id="page-20-0"></span>**3.6.3 PID**

The PID faceplate displays applicable information for tuning of a PID a loop. The Process Value (PV), Setpoint (SP), and Controlled Variable (Output, CV) are trended on the graph. The Setpoint can be adjusted with a slider (yellow slider on the right hand side of faceplate). An Operator with sufficient privileges can adjust the tuning parameters (Gain, Integral or Reset Time, and Derivative Time).

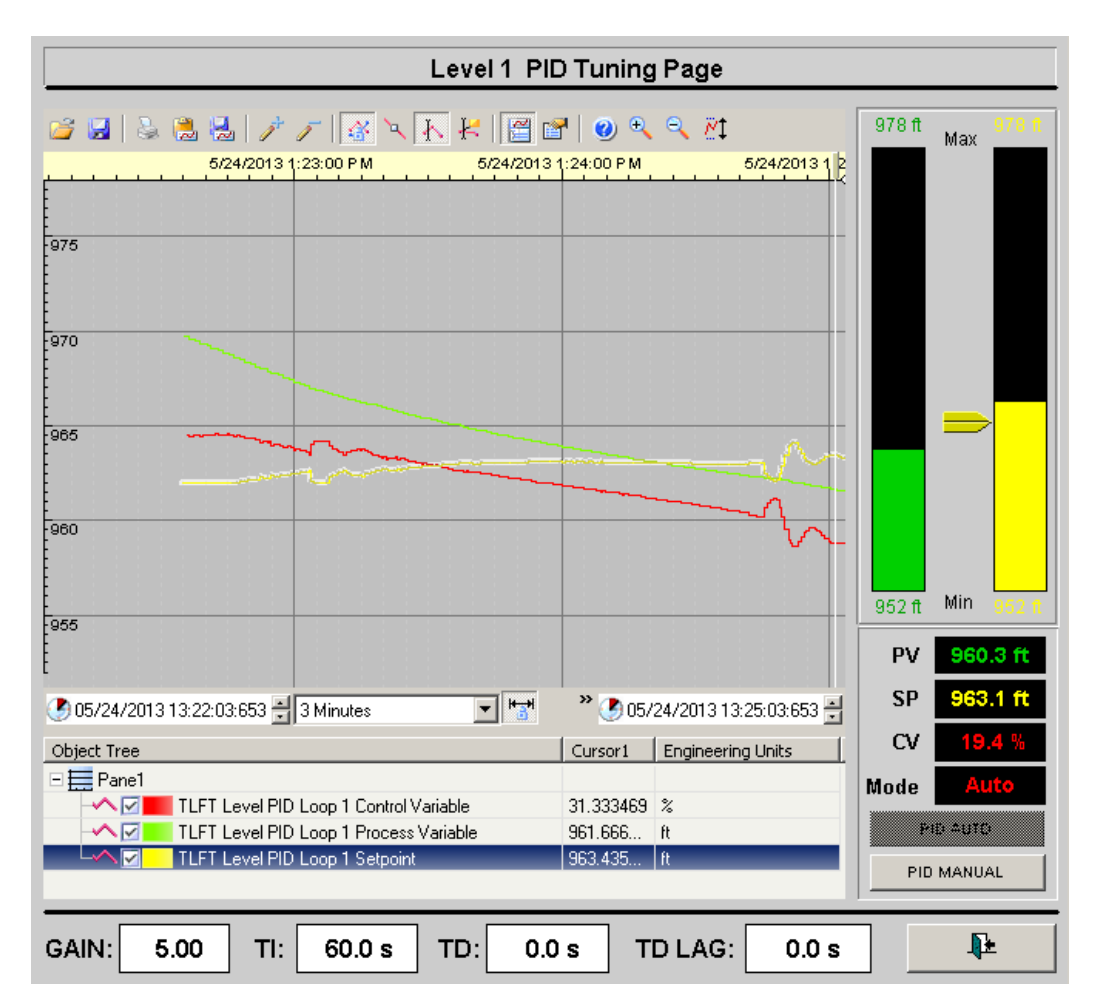

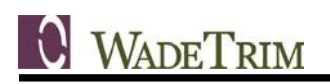

#### <span id="page-21-0"></span>**3.6.4 Discrete Motor**

The discrete motor faceplate shows whether the equipment is in LOCAL or COMP (Computer) at the field control panel and if it is in MANUAL or AUTO at the HMI. It indicates the runtime hours and status (Running, Off, Fail to Start/Stop, etc.). When in COMP at the field control panel, the Operator can select AUTO or MANUAL. If it is in MANUAL they can select to start or stop the equipment.

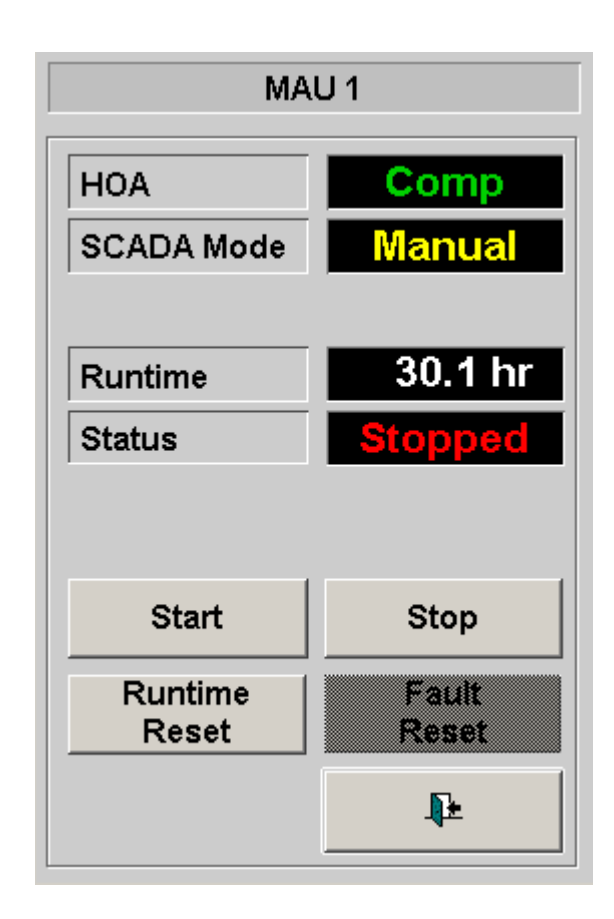

#### <span id="page-21-1"></span>**3.6.5 Discrete Valve/Gate**

The discrete valve faceplate shows whether the equipment is in LOCAL or COMP (Computer) at the field control panel and if it is in MANUAL or AUTO at the HMI. It indicates the position status (Open, Close, etc.). When in COMP at the field control panel, the Operator can select AUTO or MANUAL. If is in MANUAL they can select to open or close the valve or gate.

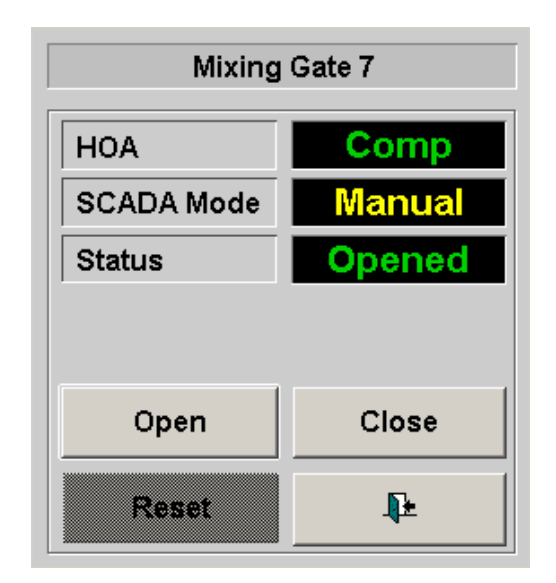

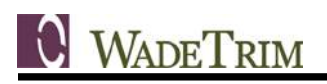

# <span id="page-22-0"></span>**3.6.6 Analog**

The analog faceplate shows the trended value along with high high, high, low and low-low alarm levels. A bar graph on the side shows the current value with the alarm levels for an easy to read graphical representation. Operators can adjust the various alarm levels by selecting them and entering the desired value.

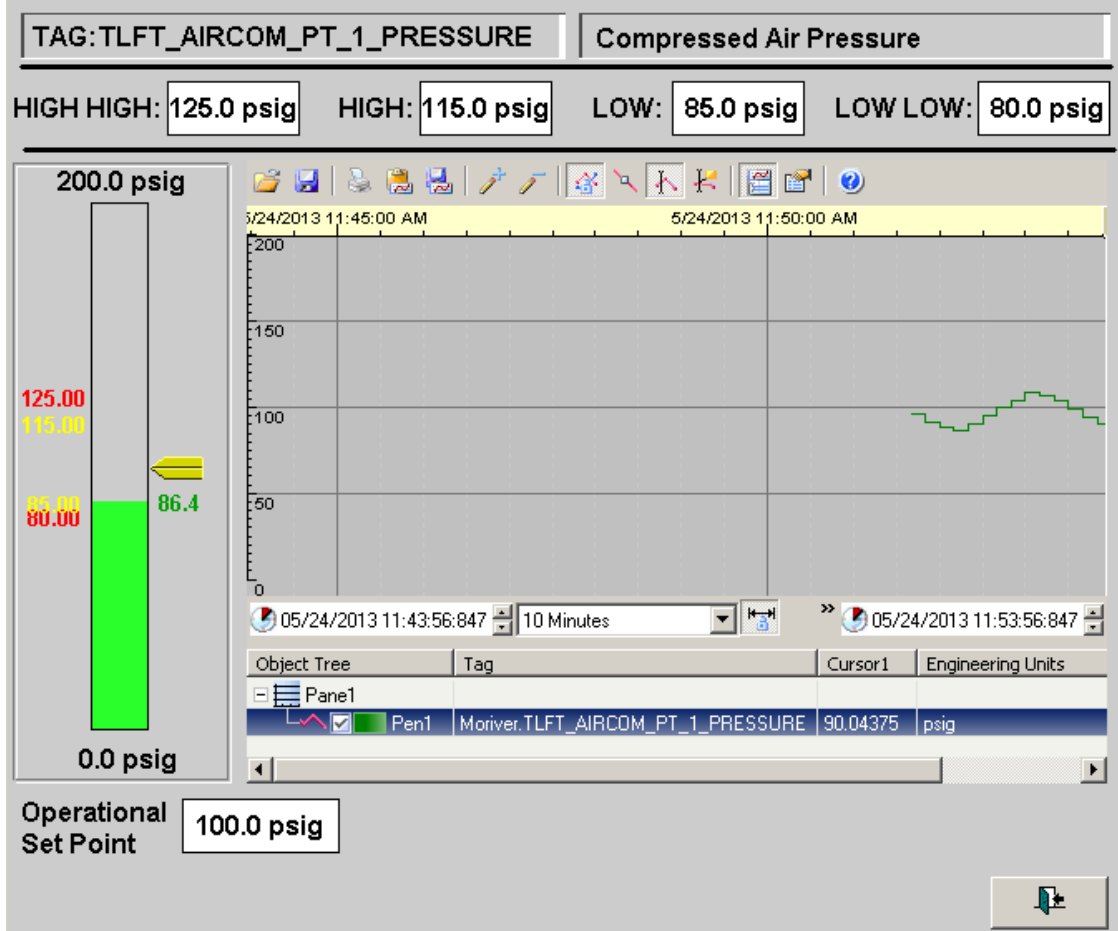

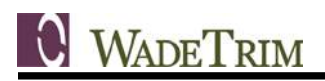

### <span id="page-23-0"></span>**3.6.7 Flow Meter**

The flow meter faceplate is similar to the analog faceplate except it adds a totalized flow at the bottom, which can be reset.

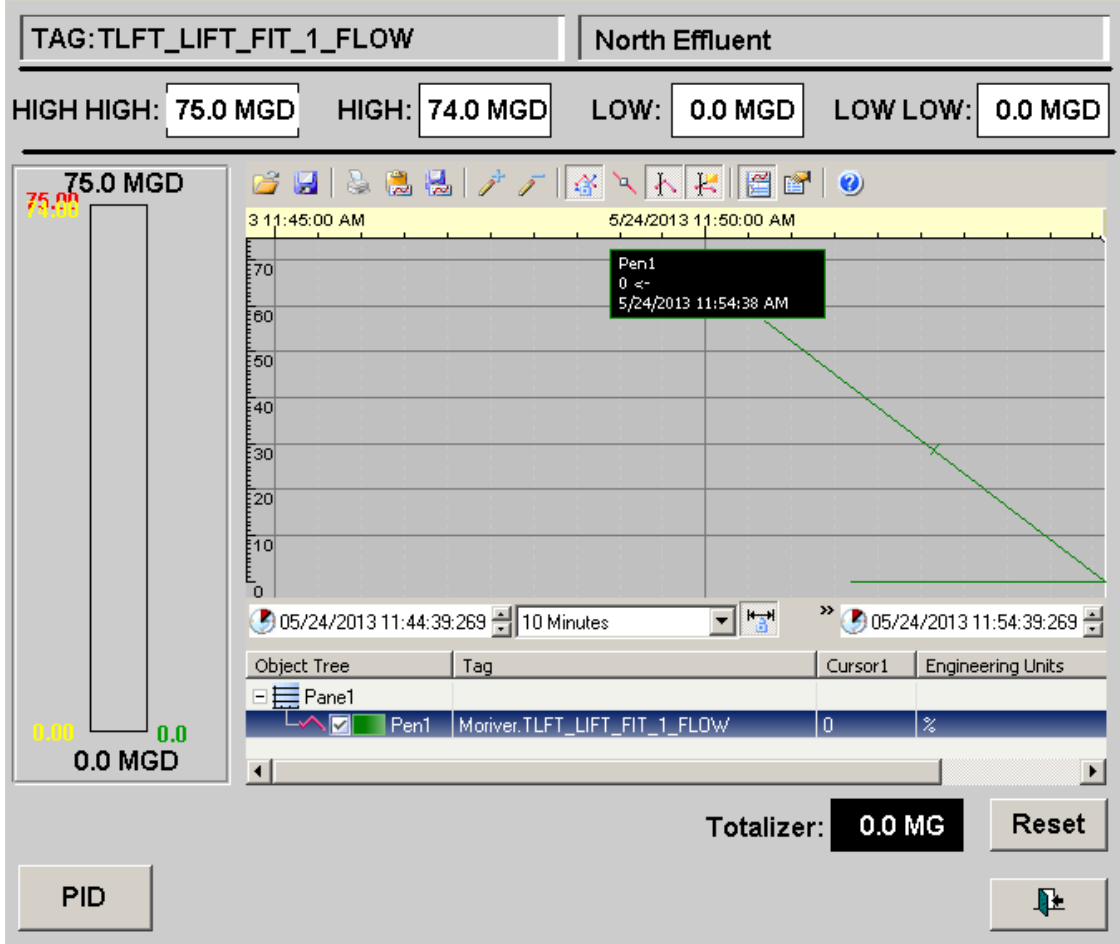

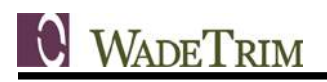

## <span id="page-24-0"></span>**3.6.8 Data Entry**

Clicking on an analog setpoint brings up a keypad for data entry. The type and format of the data entry format will be determined by the calling function or Supergenie.

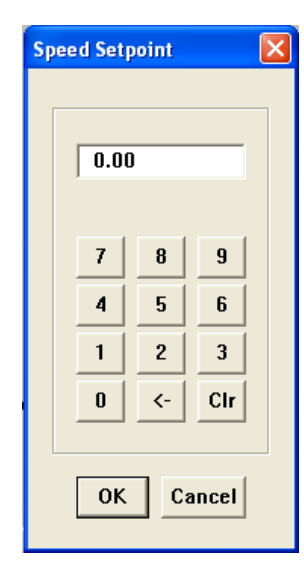

# <span id="page-24-1"></span>*3.7 Use of Genies and Supergenies*

The flexibility and modularity of Genies and Supergenies shall be utilized to ease development and allow for future expansion of the GE Proficy project. In order to leverage the full potential of these tools, the Software Tag Format Standard conventions must be strictly followed.

# <span id="page-24-2"></span>*3.8 Tool Tips and Help Pages*

Tool tips will be available on buttons and setpoints to indicate their function. A help button will appear on pages that will show a popup page that describes the function of the current page.

# <span id="page-25-0"></span>**4.0 INDICATIONS AND SCAN TIMES**

# <span id="page-25-1"></span>*4.1 Definition*

Indications are status information for the operator and are used to show the current control mode of the equipment (local/remote, manual/auto) as well as if there are any alarms. Scan Times are used to set how often alarms are processed and graphical displays updated with status changes in the process system. These scan times are usually set to update once per second, but can be adjusted if necessary*.*

# <span id="page-25-2"></span>*4.2 Equipment MODE Naming Convention (LOCAL-OOS-COMP)*

The state of the device/equipment mode is displayed on the SCADA HMI as "LOCAL", "OOS", "MANUAL", or "AUTO".

### <span id="page-25-3"></span>**4.2.1 LOCAL**

This indicates that a field device is controlled 'locally' at the field device via start/stop or open/close pushbuttons or local device-mounted interface module (VFD 'HIM' module) in the field. The device's mode control switch (i.e. HOA, HA, LOR, LR, LOC, LC, etc.) would be in the 'H' (Hand) or 'L' (LOCAL) position. When the device is in this mode, then there is NO control capability from the PLC for interlocks, starting/stopping, etc.

### <span id="page-25-4"></span>**4.2.2 OOS (Out-of-Service)**

Status for equipment identifies any or all of the following:

- Motor Disconnect OPEN
- Power to Panel OFF
- HOA switch in OFF Position

## <span id="page-25-5"></span>**4.2.3 COMP (Computer)**

This indicates that a device is controlled via the PLC. The device's mode control switch (i.e. HOA, HA, LOR, LR, LOC, LC, etc.) would be in the 'A' (Auto), 'R' (REMOTE), or 'C' (Computer) position.When the device is in this mode, then the PLC has control and the PLC/HMI control of the device is then either in MANUAL or AUTO mode.

A pushbutton on the HMI screen allows the operator to 'toggle' between AUTO and MANUAL modes (only when the devices HOA switch is in the COMP position)

#### <span id="page-25-6"></span>**4.2.4 MANUAL**

The use of the term MANUAL is very specific, meaning the device's HOA switch is in the 'A' position AND the PLC mode is also in MANUAL for this device/equipment. MANUAL mode means that an Operator has the capability (from the HMI local SCADA system) to command a device to start/stop, open/close, etc.

#### <span id="page-25-7"></span>**4.2.5 AUTO**

The use of the term AUTO is very specific, meaning the device's HOA switch is in the 'A' position AND the PLC mode is also in AUTO for this device/equipment. AUTO mode means that the PLC has full control of whether the equipment/device starts/stops, opens/closes, etc. When in AUTO mode, then

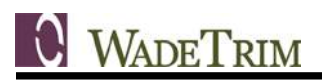

control of the device is entirely through the PLC logic. A Plant Operator cannot control the device in this mode, except for set-points of PID loops, limits, etc. In order for an Operator to take control of the device/equipment, then the Operator must first put the device into MANUAL mode.

# <span id="page-26-0"></span>*4.3 Communication Failures*

The communication between the PLC and HMI will be constantly monitored. Indications on the HMI Communication screen as well as HMI alarms are designed to alert Operators to any failures.

### <span id="page-26-1"></span>*4.4 Alarm Scan Time*

The "[Alarm]ScanTime" is located in the Citect.ini file. This parameter determines the rate at which alarms are scanned and processed. A value of 500 (the default value) indicates that GE Proficy tries to process the alarms every 500ms. However, if GE Proficy cannot read all the alarm data from the I/O device within 500ms, the alarms are processed at a slower rate. For example, if it takes 800ms to read all the alarm data from the I/O device, GE Proficy processes the alarms every 800ms.

If the alarm scan time is increased, the Alarms Server uses less CPU (because it does not need to process the alarm records as often). The amount of data read from the I/O device is also reduced so that other processes (Trends, Reports, and the current page) get their I/O device data more quickly.

The City shall be responsible for the configuration of the Alarm Server scan timing.

#### <span id="page-26-2"></span>*4.5 Page Scan Times*

The Page Scan Time defines how often the graphics page is updated at runtime. The Page scan time also determines the rate of execution of the While page shown events (i.e. the command(s) which are executed while the page is displayed at runtime).

Select the "Default" check box to use the default page scan time (as set using the [Page] ScanTime parameter in Citect.ini); otherwise, leave it blank, and enter (or select) another value in the field below. For example, if a page scan time of 200 milliseconds is entered, GE Proficy will try to update the page every 200 milliseconds, and any While page shown events are executed every 200 milliseconds.

Pages scan times shall be set as "Default".

# <span id="page-27-0"></span>**5.0 SECURITY**

## <span id="page-27-1"></span>*5.1 User Permissions*

User permissions can protect sensitive pieces of equipment from being controlled in a manner not specified by the City (i.e. PID loop parameters). The City will determine all user roles and privileges to ensure proper function of the current GE Proficy program with security in place for values in the system.

# <span id="page-27-2"></span>**6.0 REPORTS**

### <span id="page-27-3"></span>*6.1 Background*

The City will specify the types of reports needed for the system. Typical reports include daily and monthly flow totals and chemical application. MIN, MAX and AVERAGE aggregate functions can be performed on most reported values.

## <span id="page-27-4"></span>*6.2 Logged Values*

As noted in the trending section, trend tags will be logged by the Historian server in specified intervals with a specified deadband to avoid logging repeated data. The trend tags will allow for backfilling in case of a failure with the Historian server. City Personnel will configure the Historian for logging these values.

## <span id="page-27-5"></span>*6.3 Report Format*

Report formats shall remain consistent throughout the specified reports with similar parameter names and color schemes.

## <span id="page-27-6"></span>*6.4 Report Scheduling*

The Historian server can be set up to generate reports through the interface but can also create reports at scheduled intervals and store them at a configured file location. The City will determine the reports that shall be automatically generated and the storage location of those reports. The naming convention of the stored report files will also be determined by the City.

# <span id="page-27-7"></span>**7.0 SOFTWARE VERSION**

New applications will be developed and implemented in the version and service pack of GE Proficy SCADA software as determined by the City prior to the commencement of each project.

# <span id="page-28-0"></span>**8.0 PROCEDURES REVISION HISTORY**

### <span id="page-28-1"></span>*8.1 General*

Revisions to the SCADA Software, Hardware & Standards Procedures shall be documented in this section.

# <span id="page-28-2"></span>*8.2 Revision History*

• June 2016 – SCADA Software, Hardware & Standards Procedures document created.

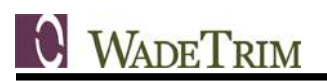

# <span id="page-29-0"></span>**APPENDIX A – SAMPLE SCADA SCREENS**

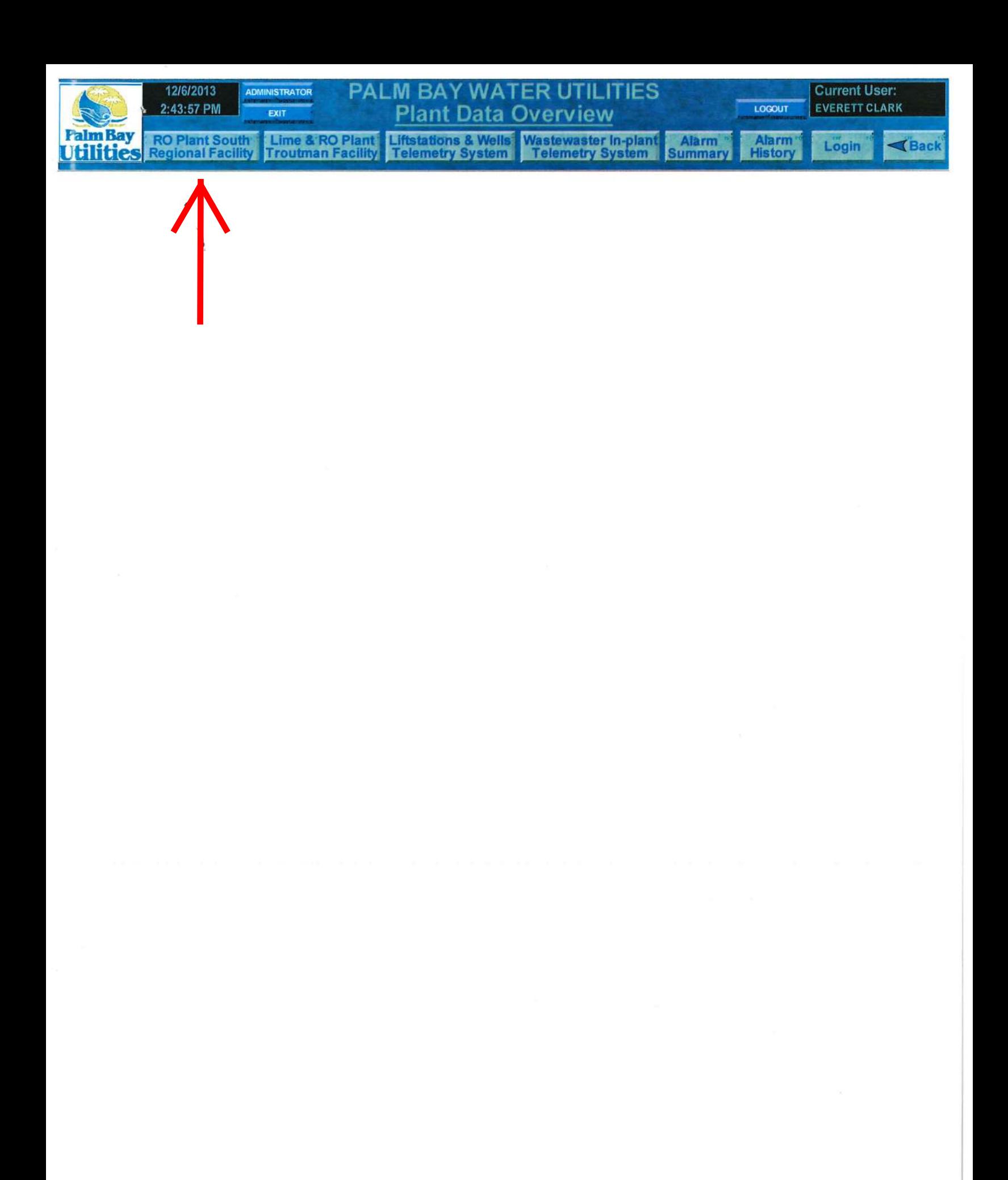

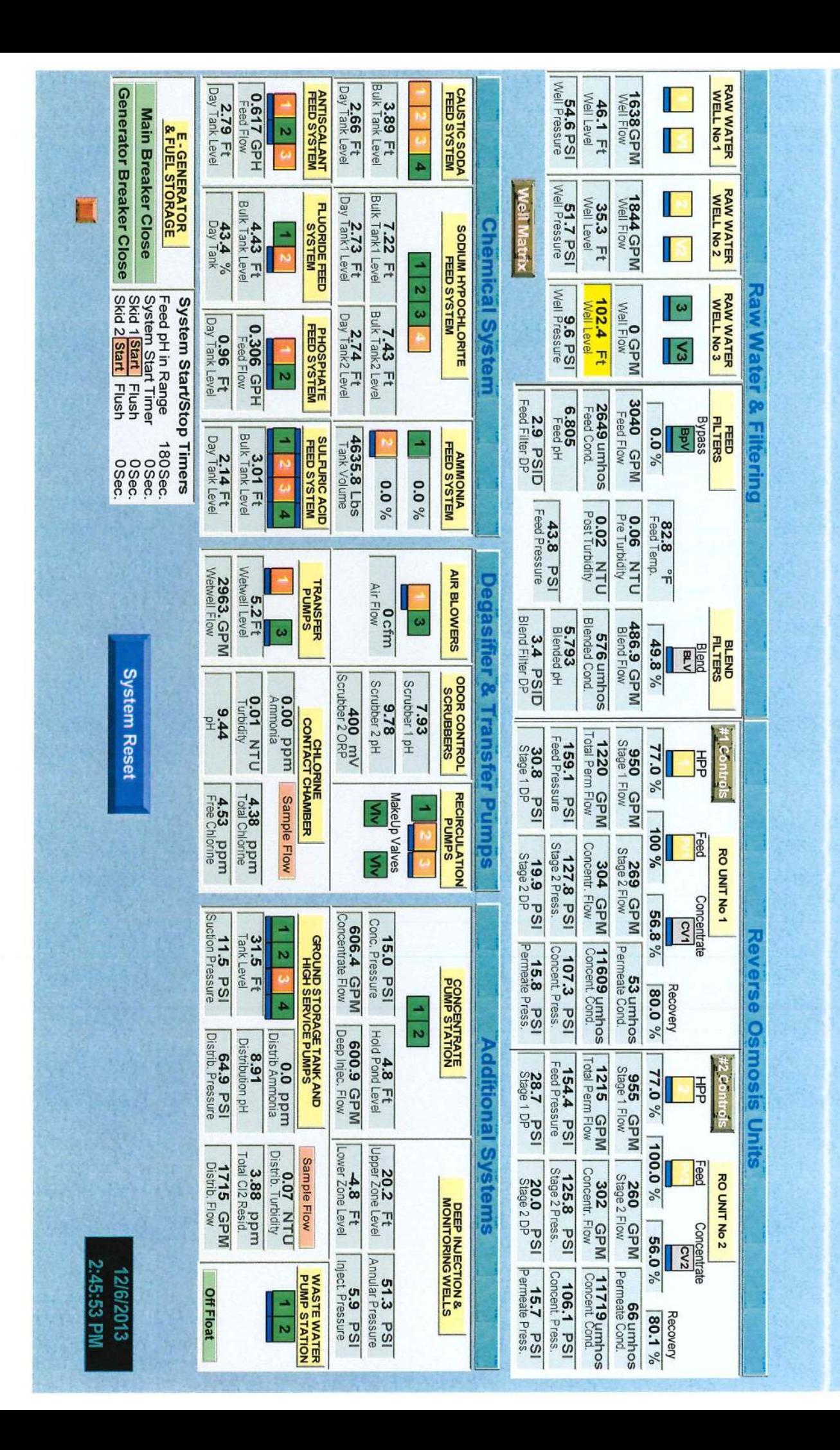

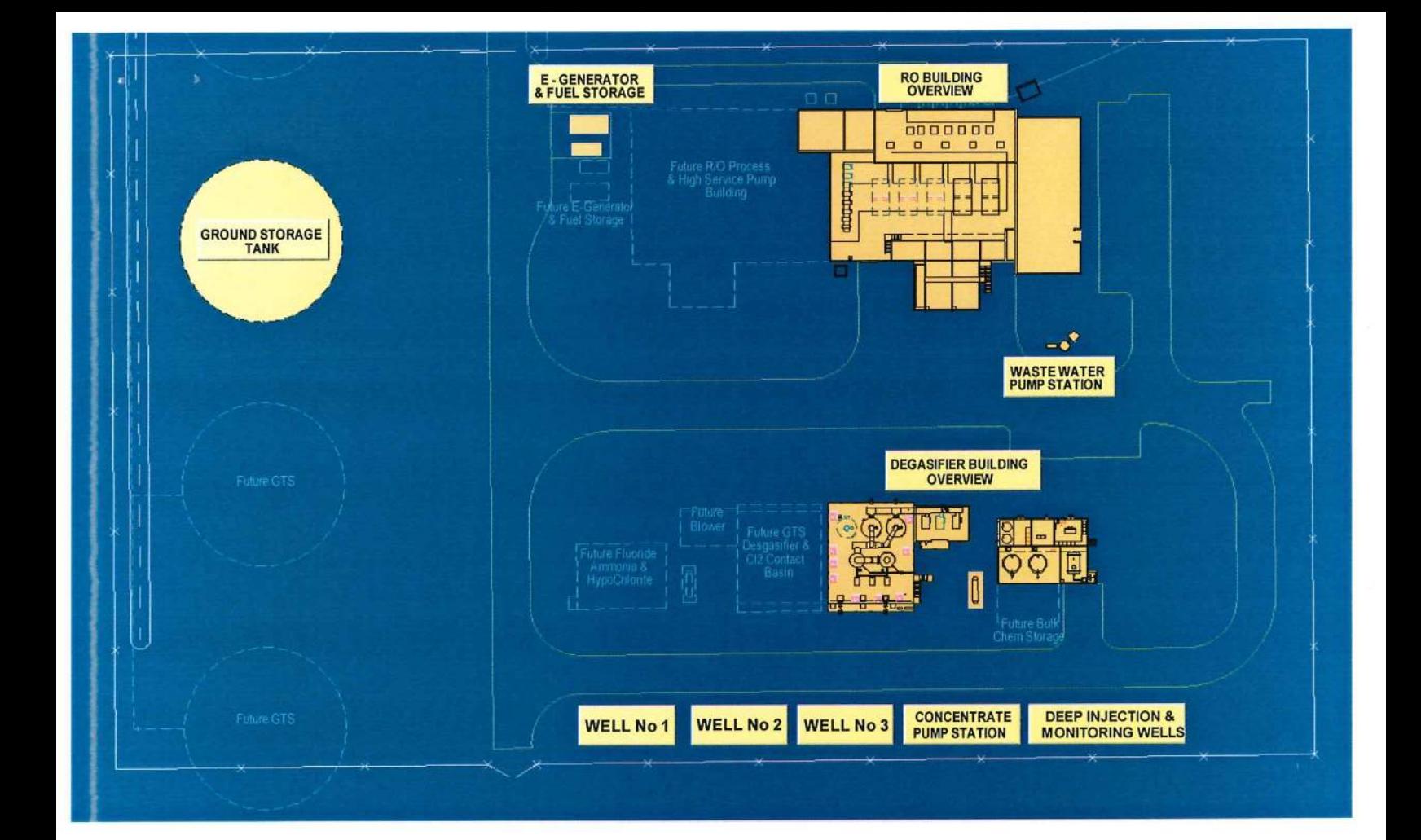

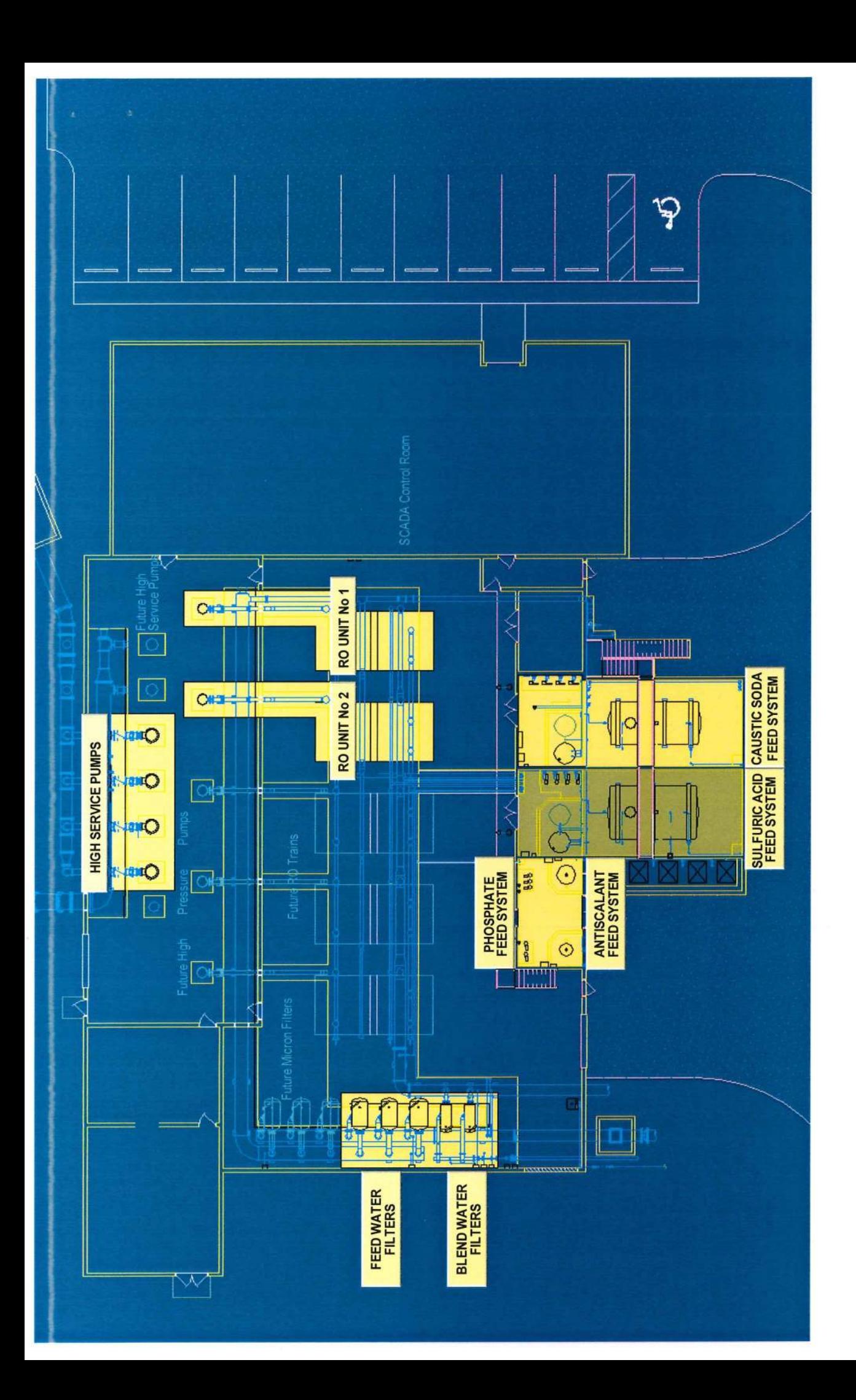

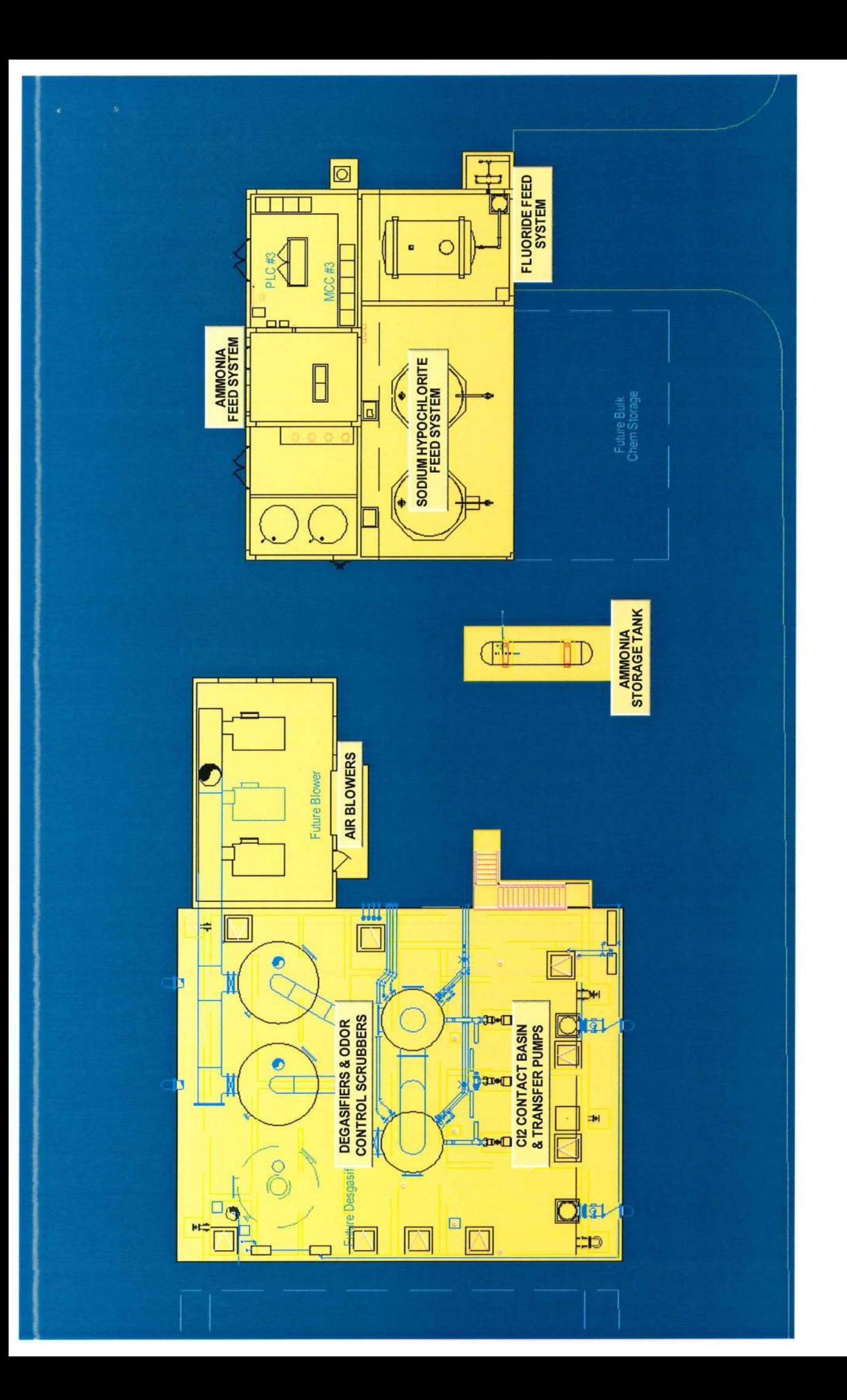

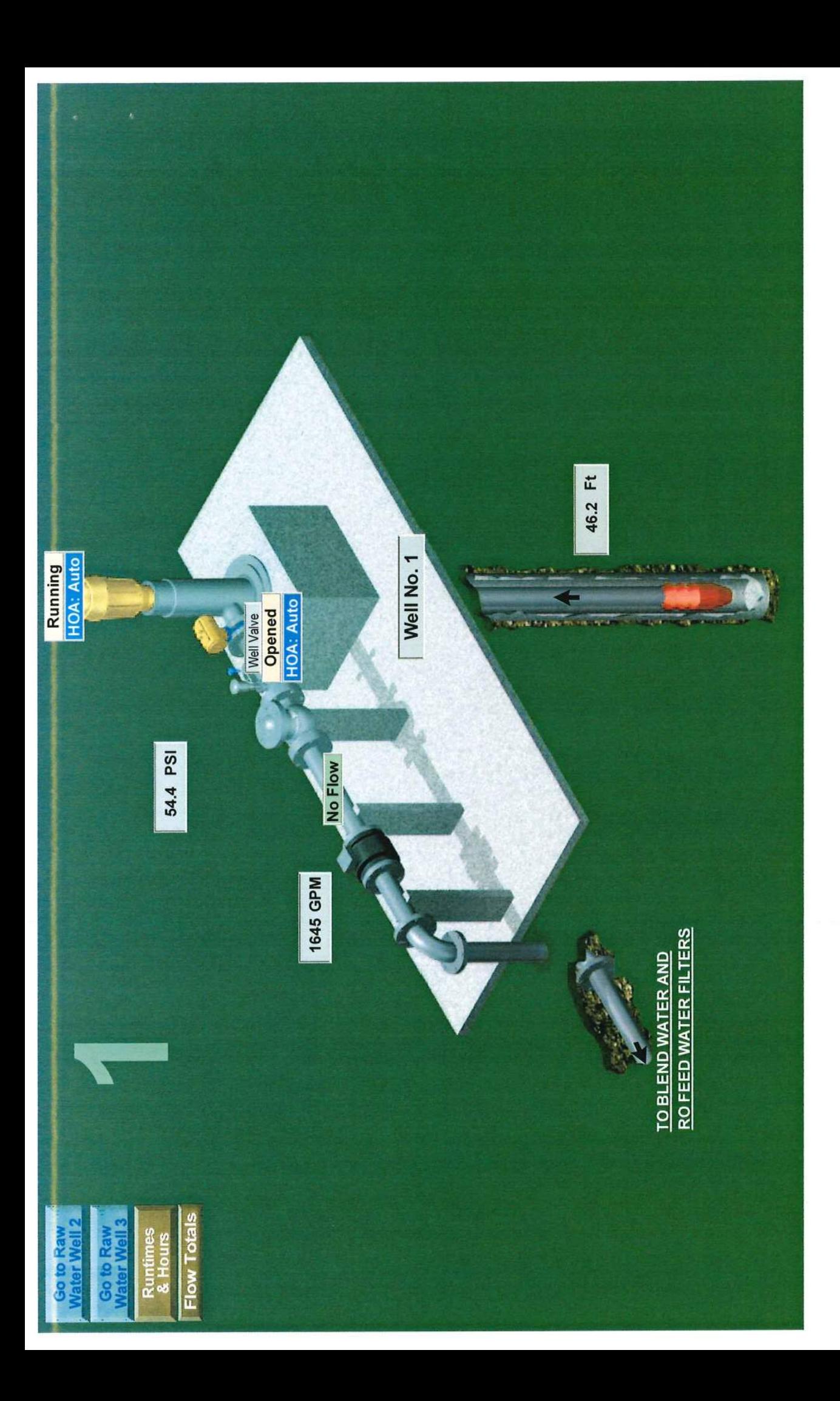

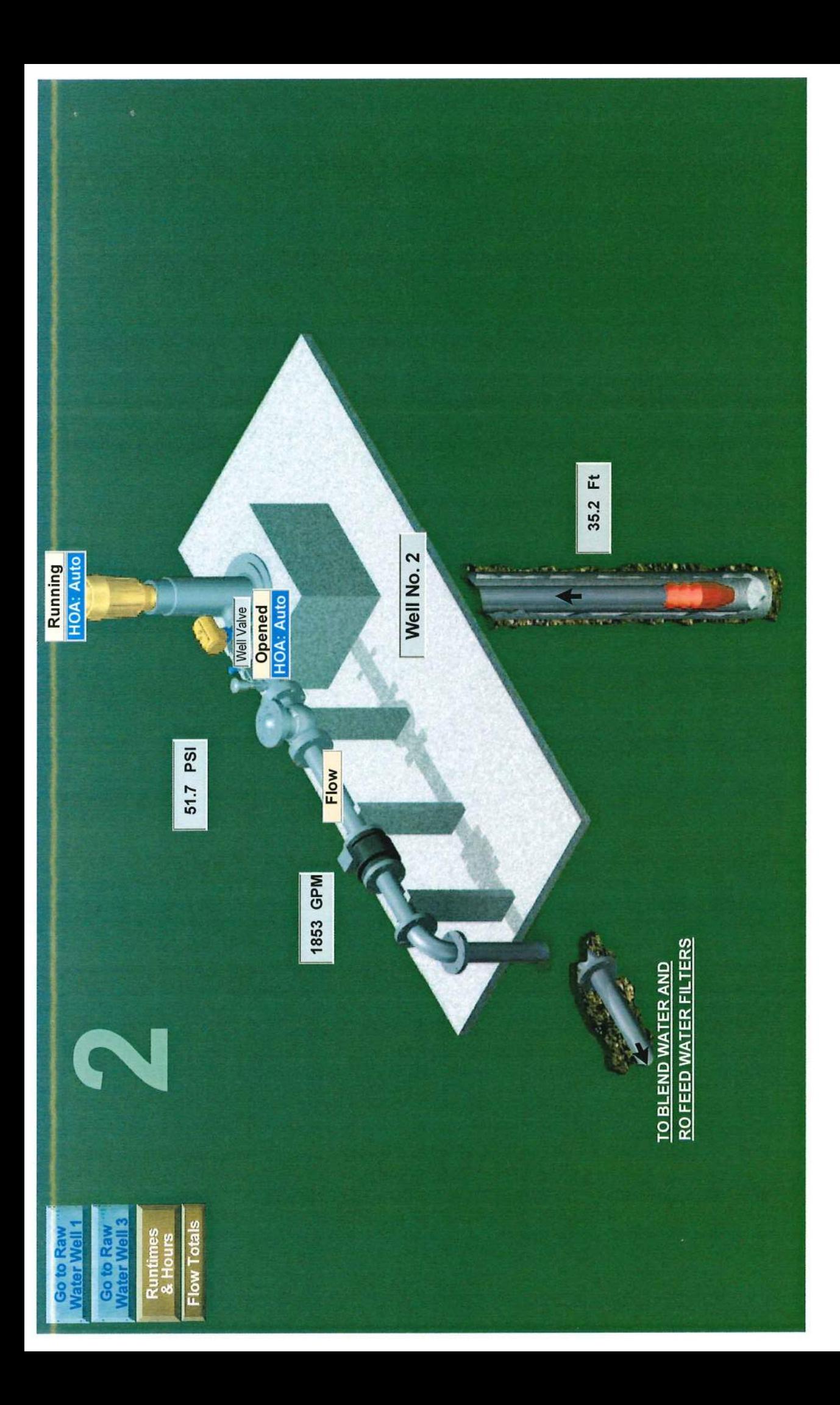

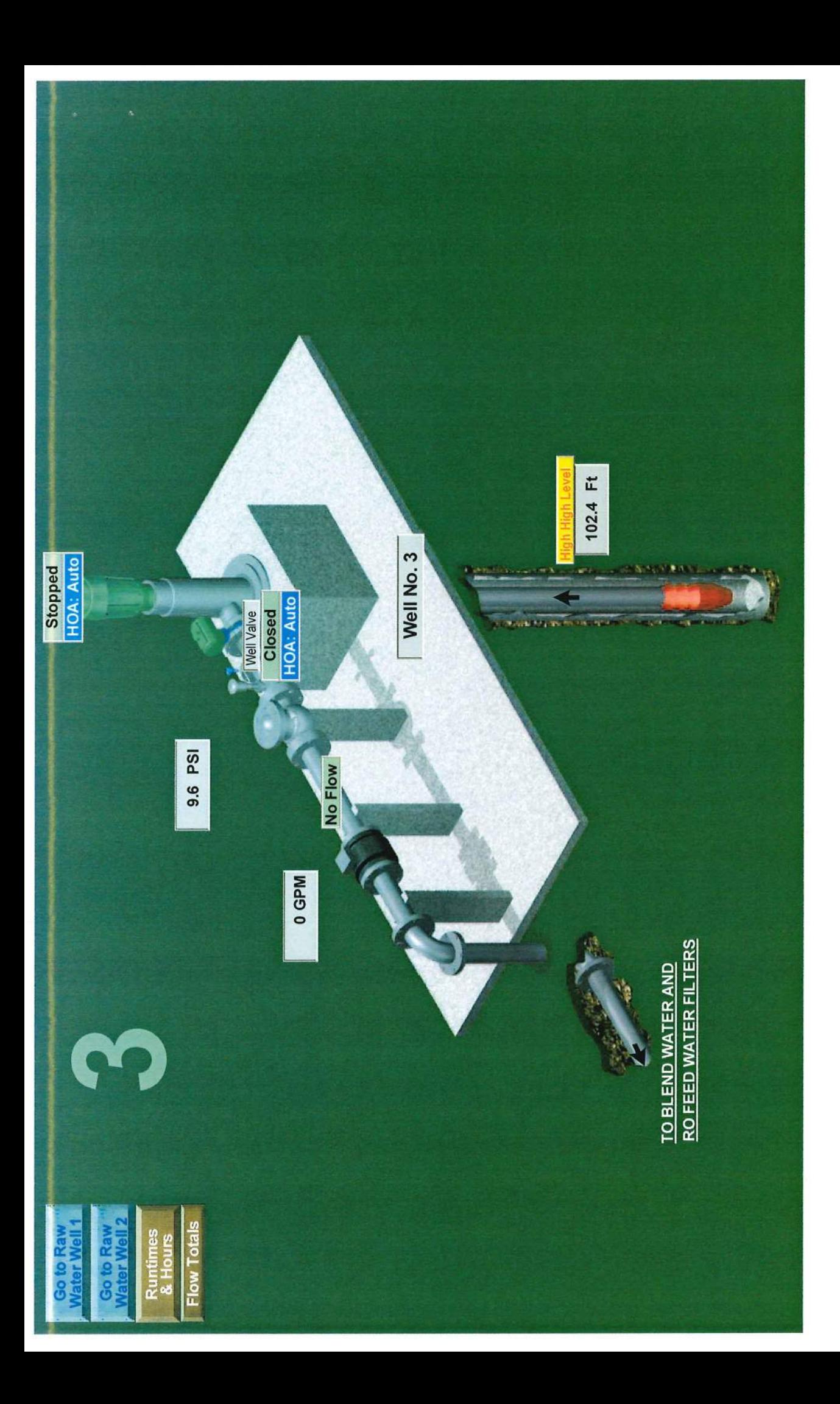

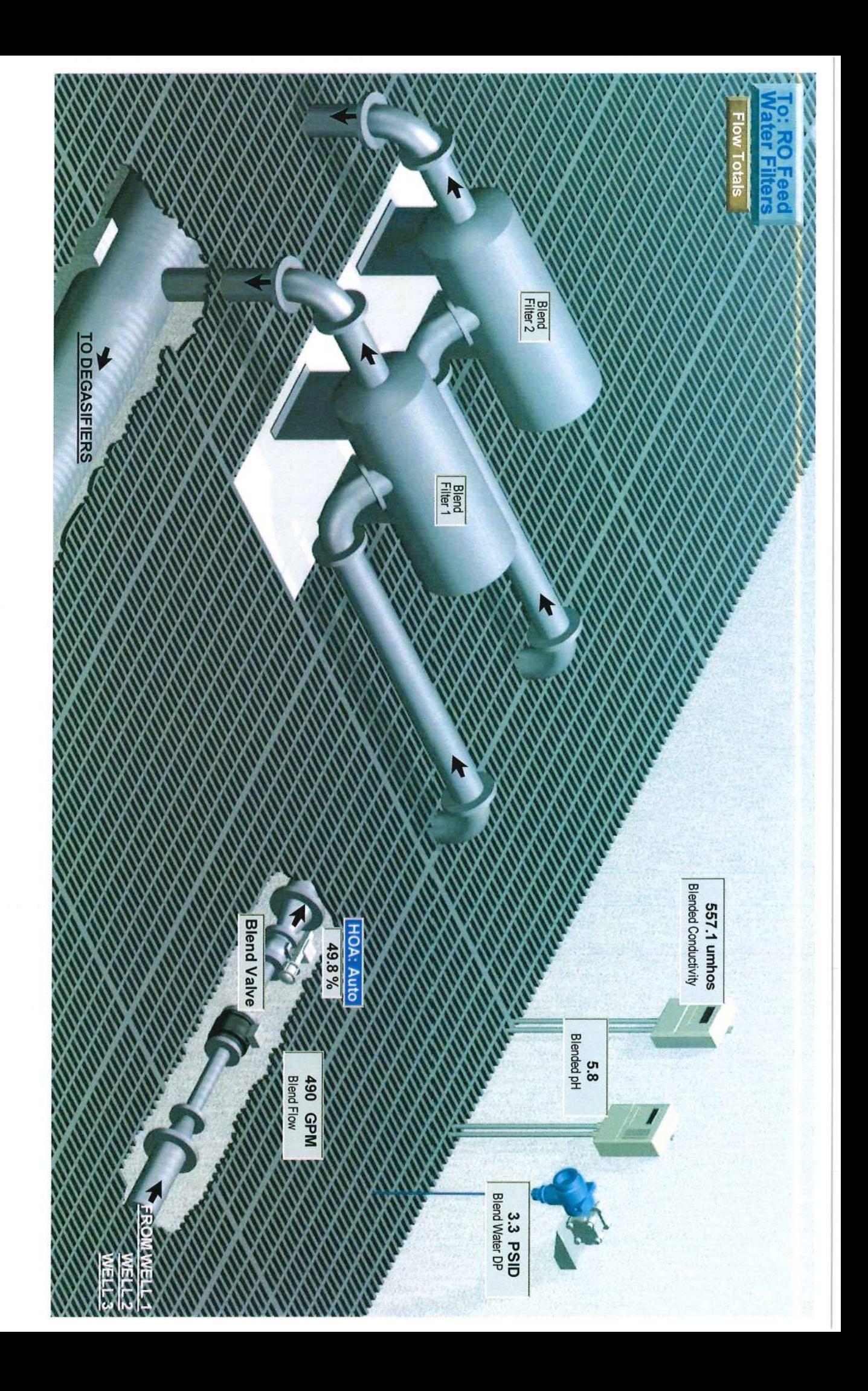

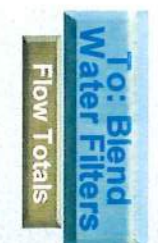

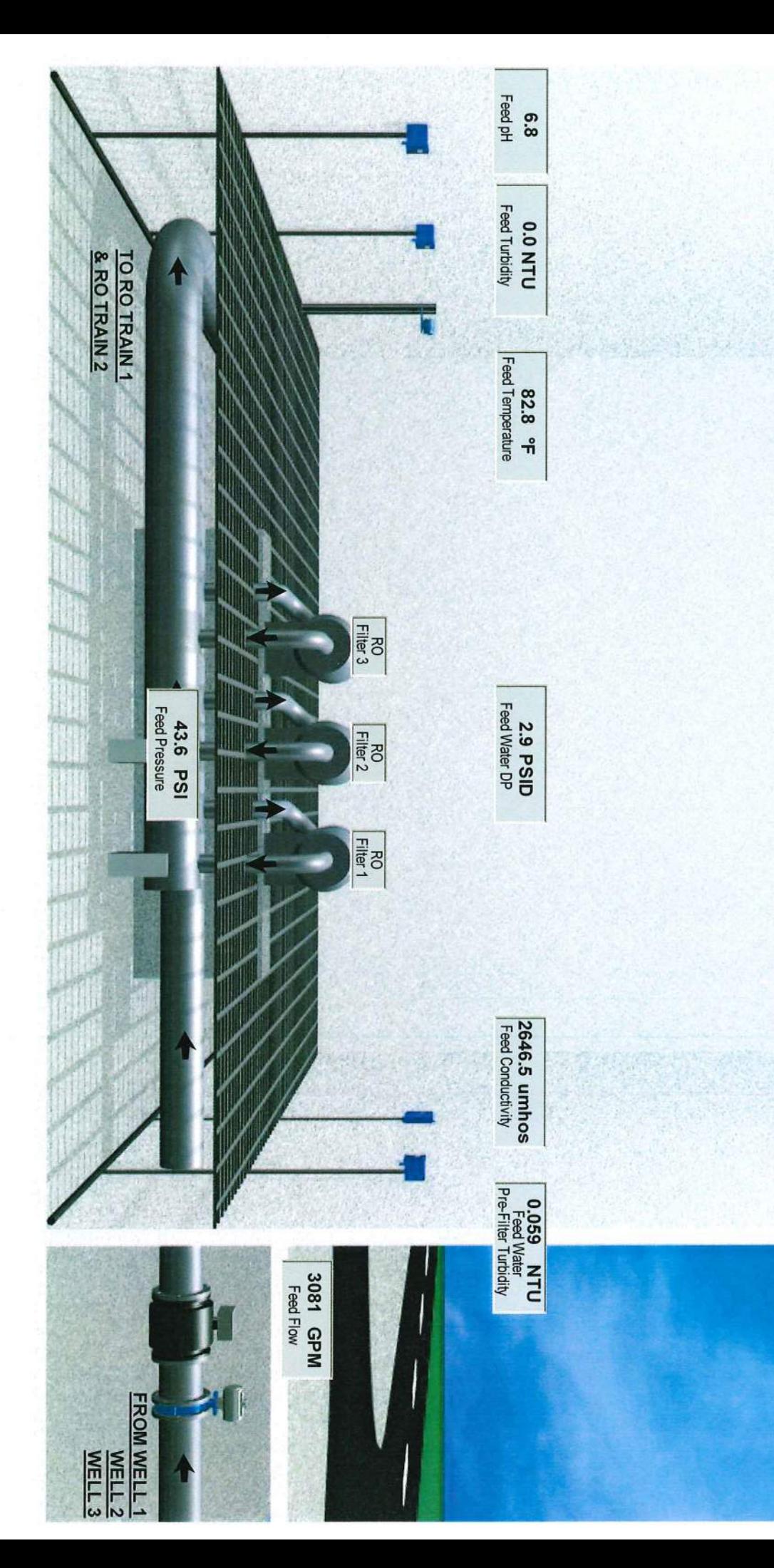

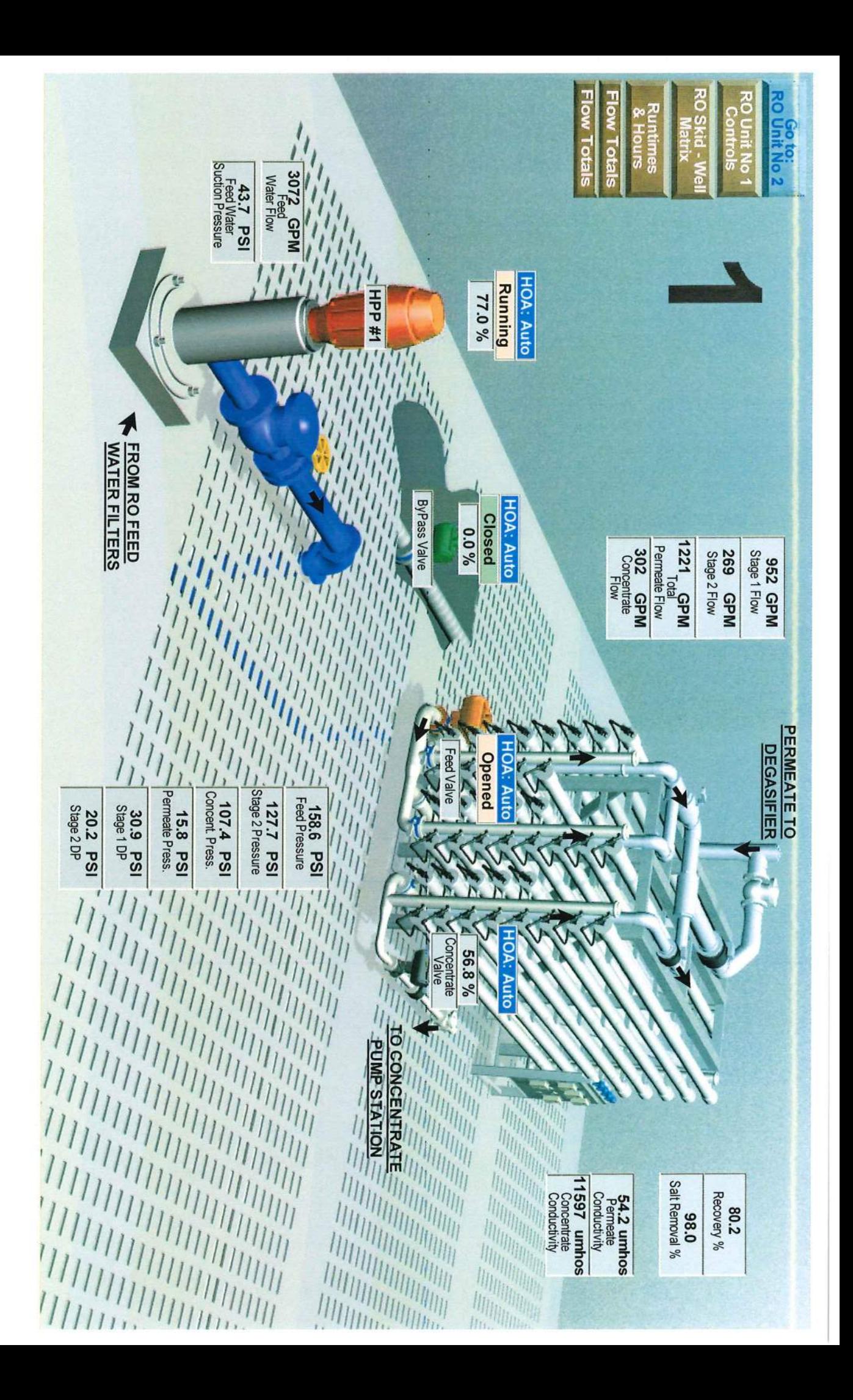

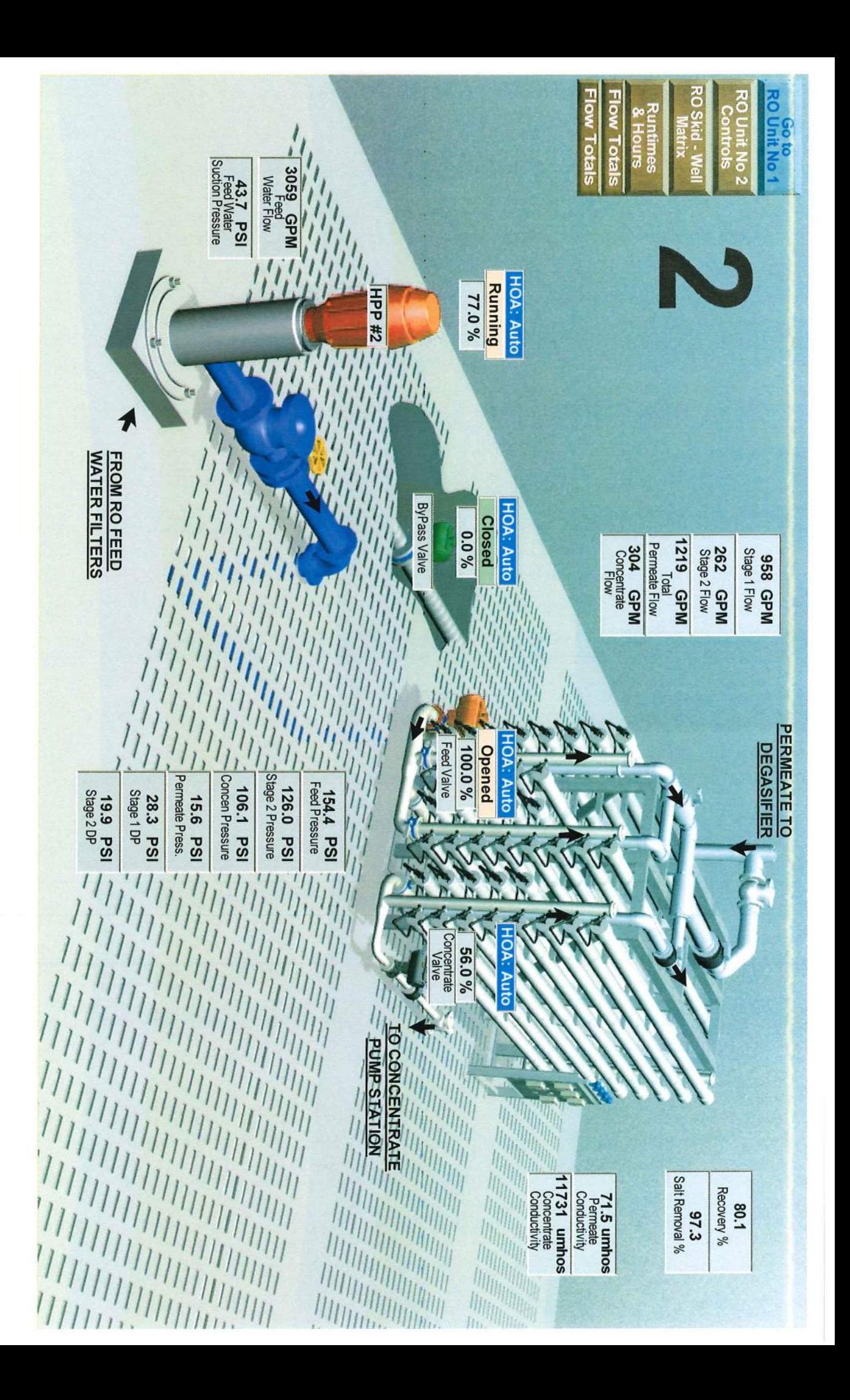

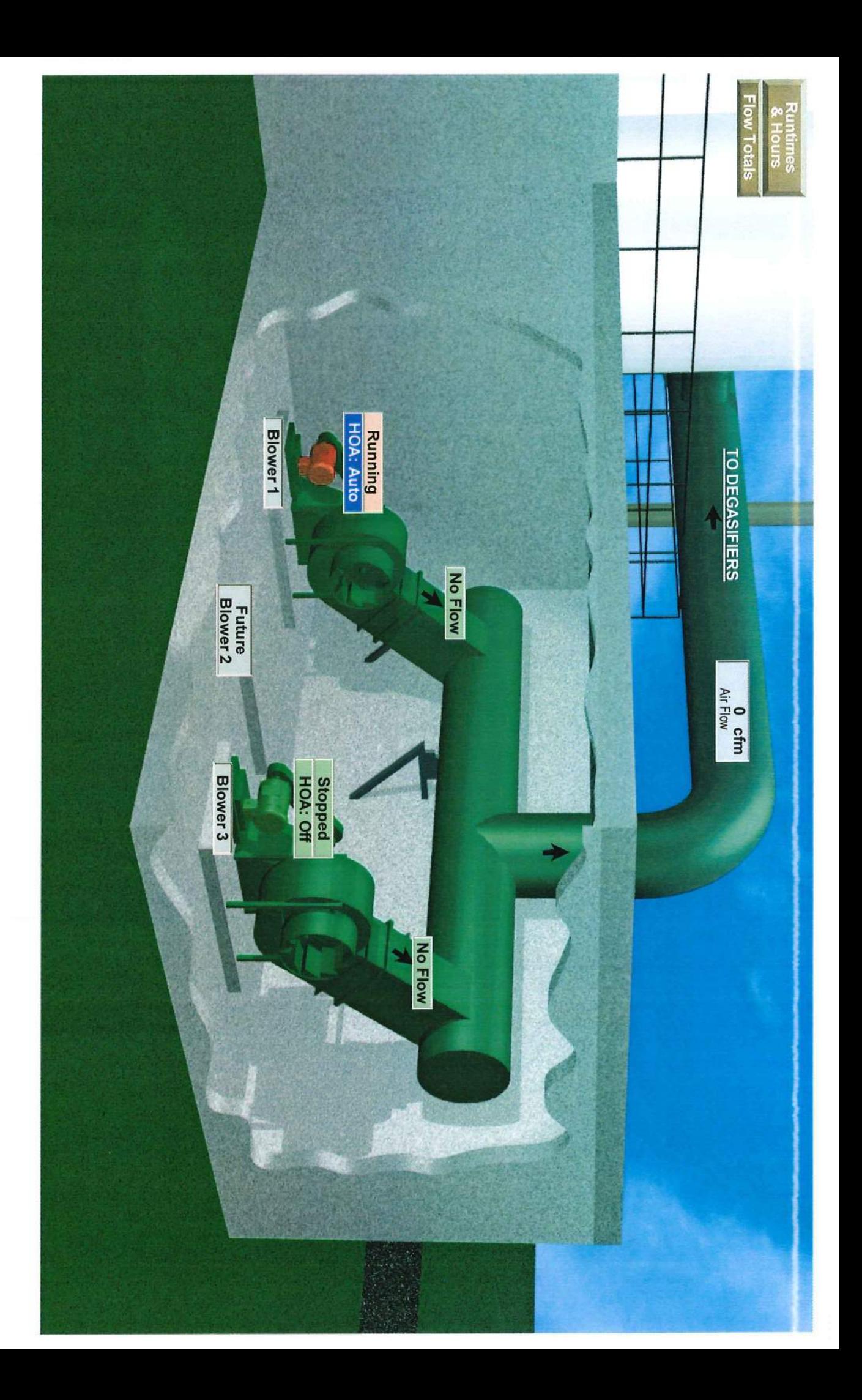

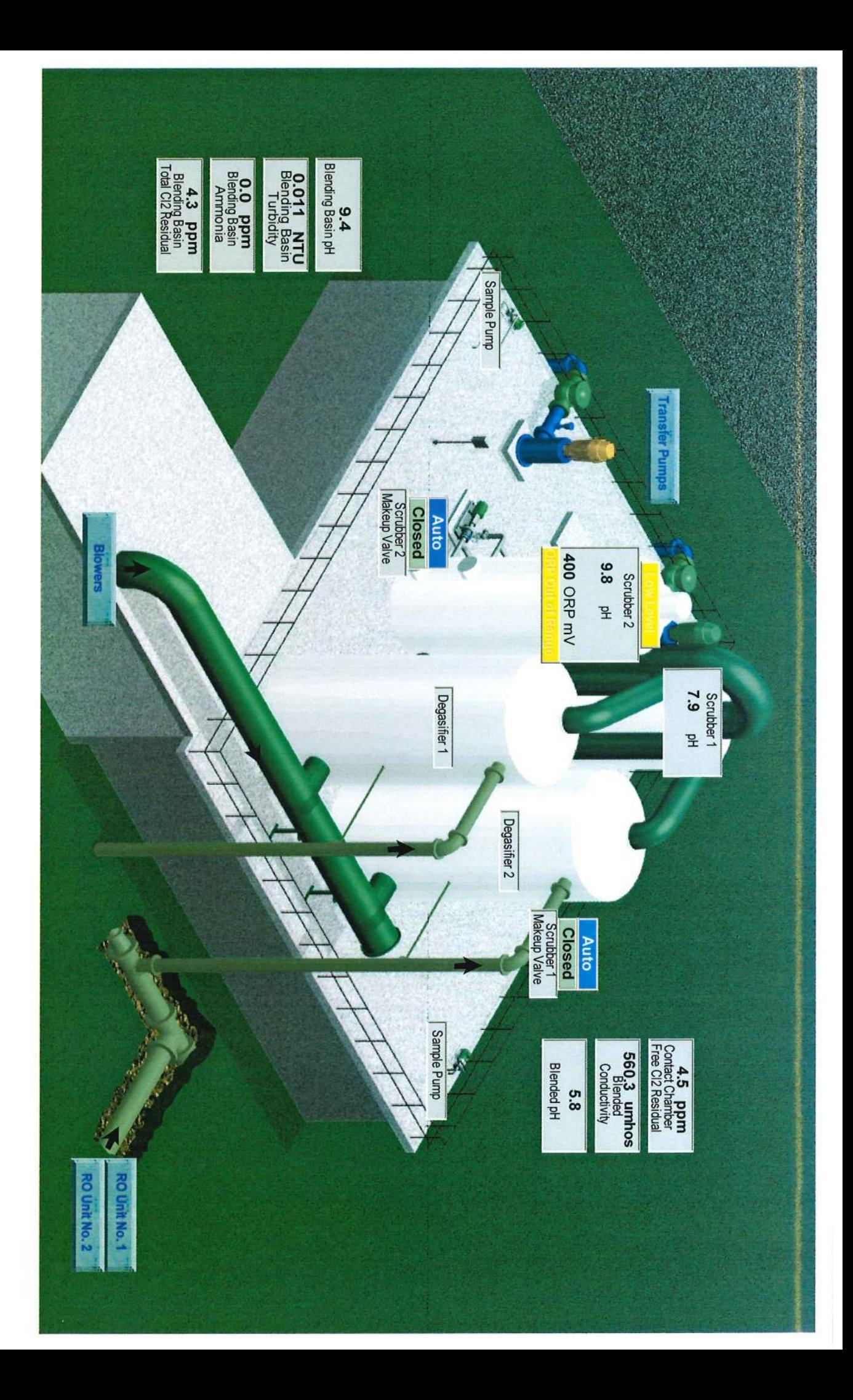

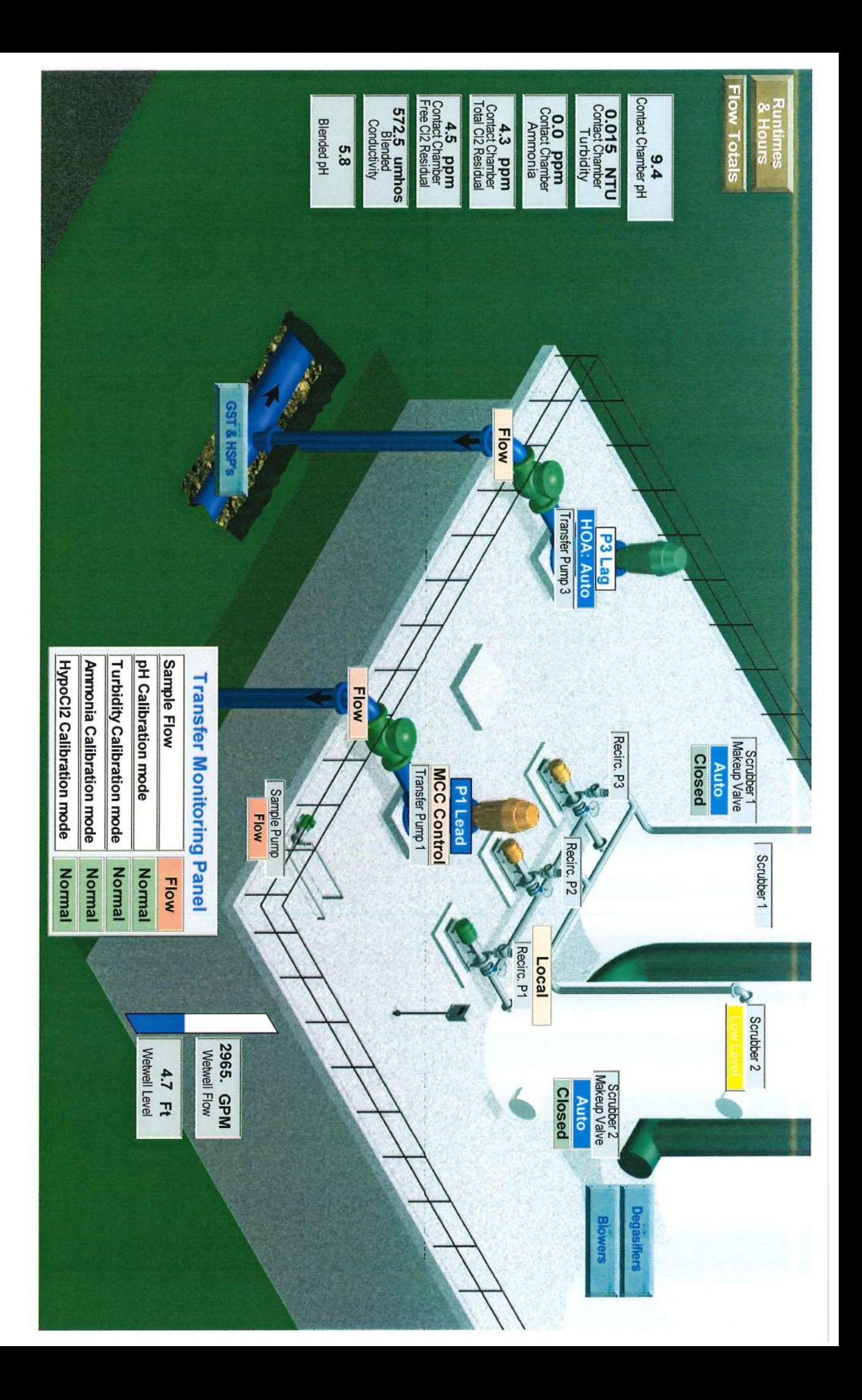

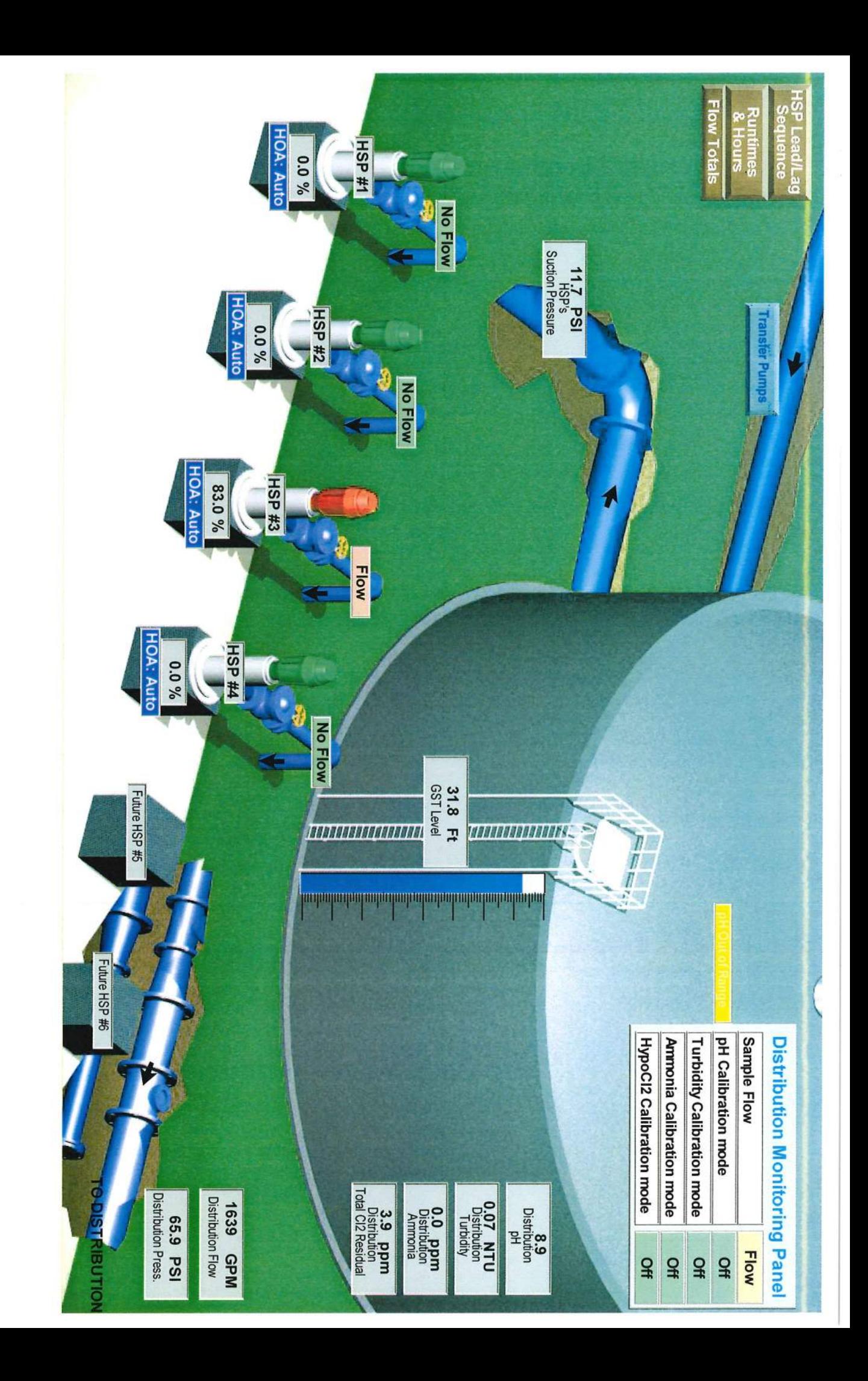

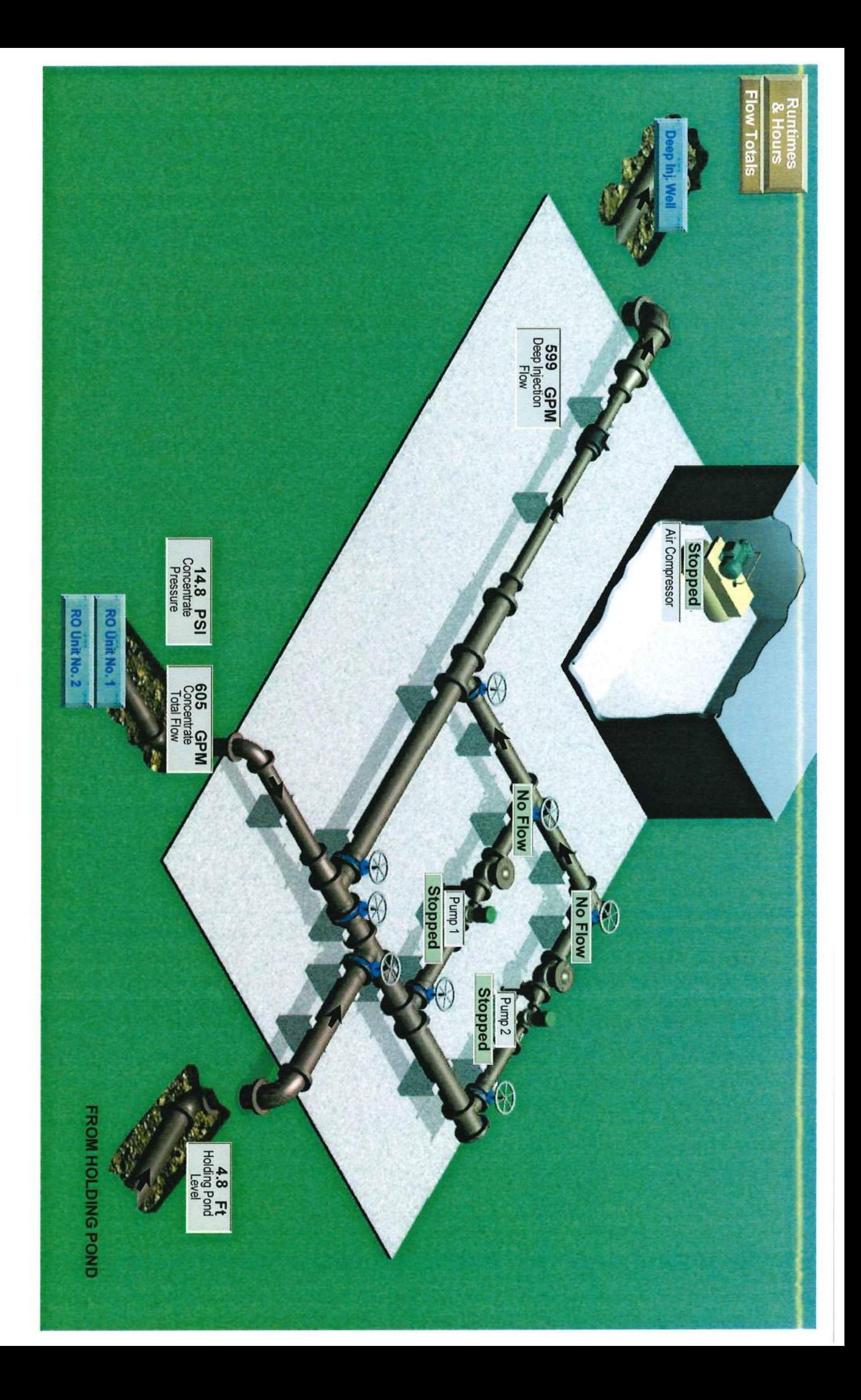

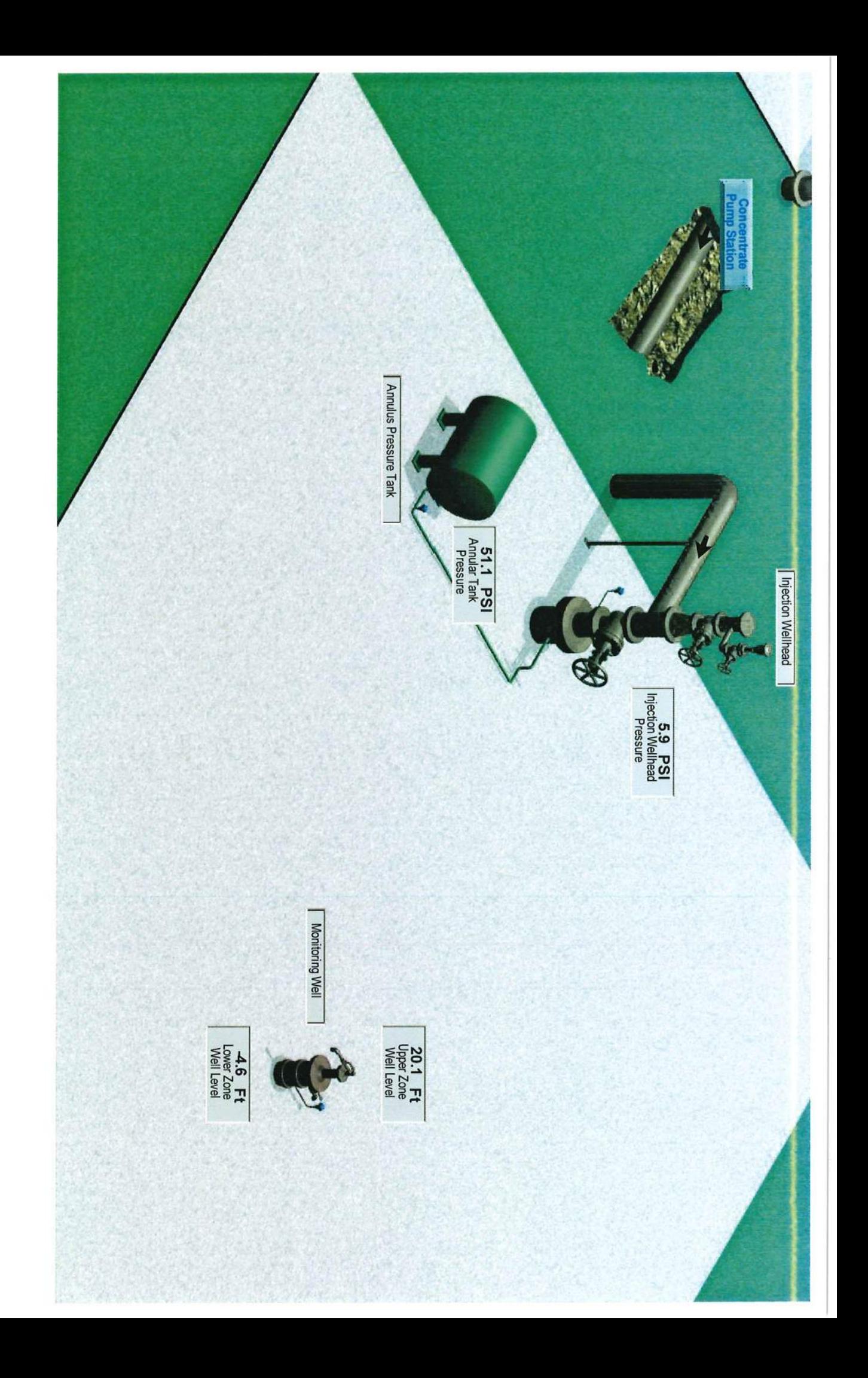

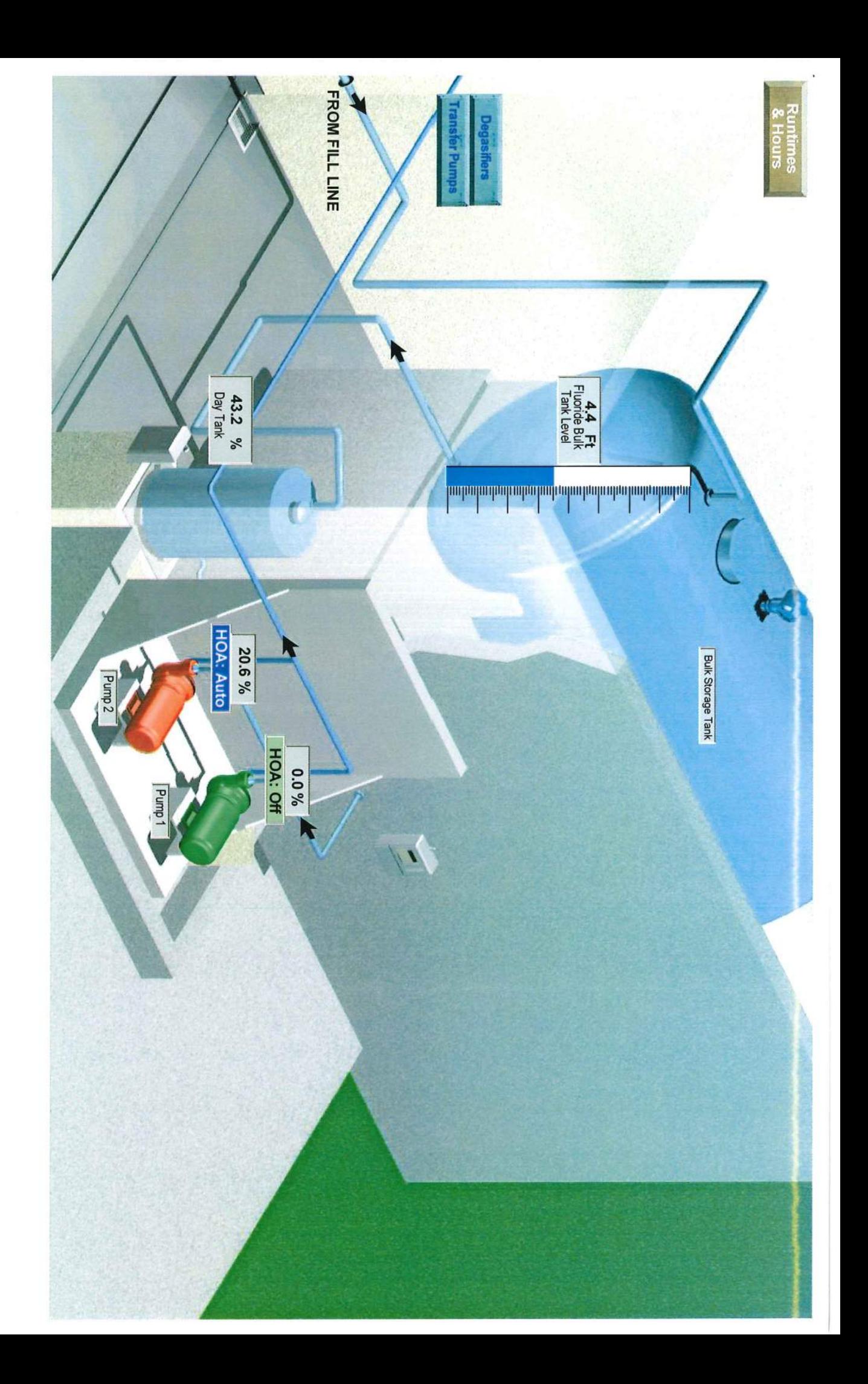

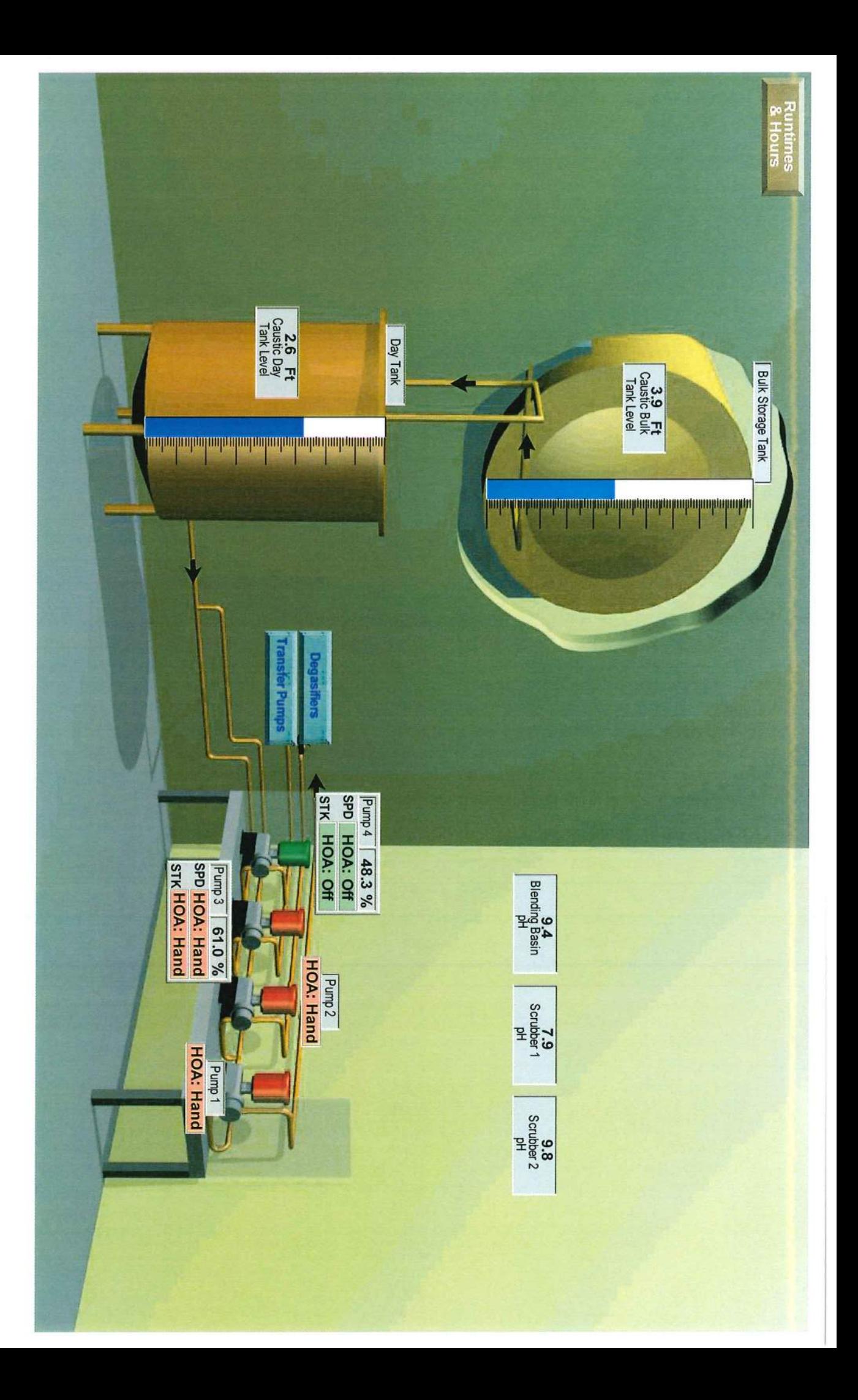

 $\alpha$ 

 $\tilde{\mathbf{r}}_j$ 

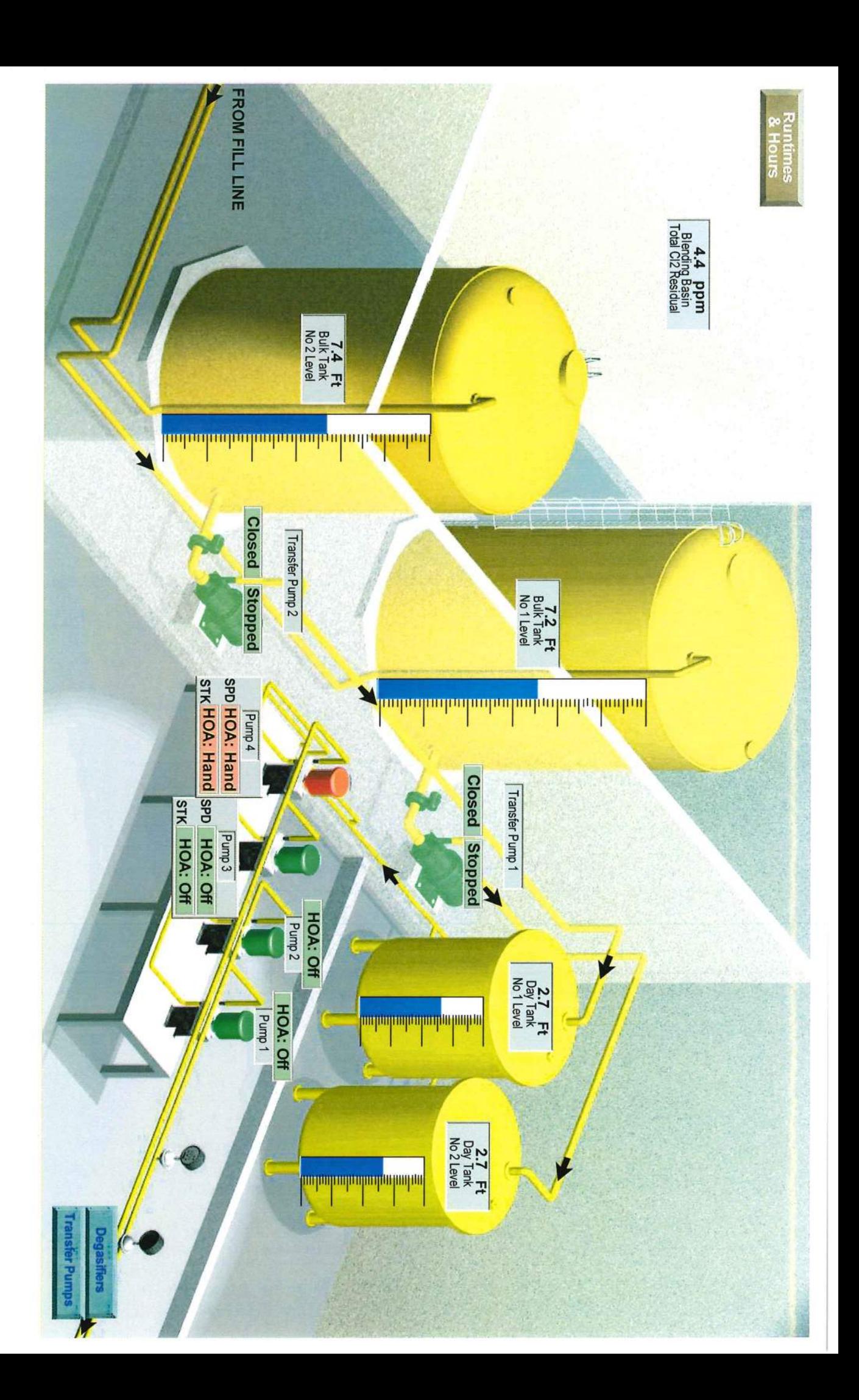

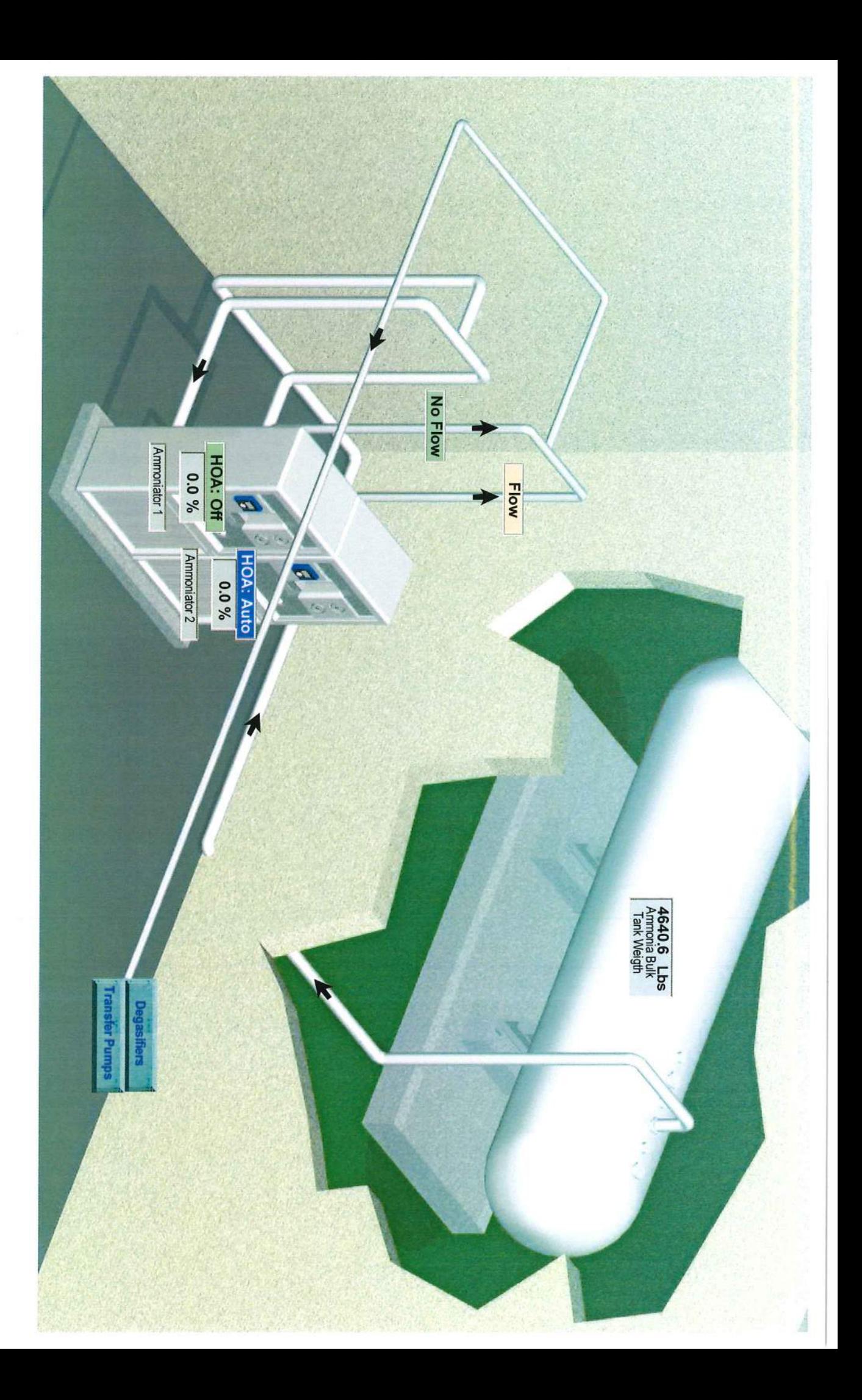

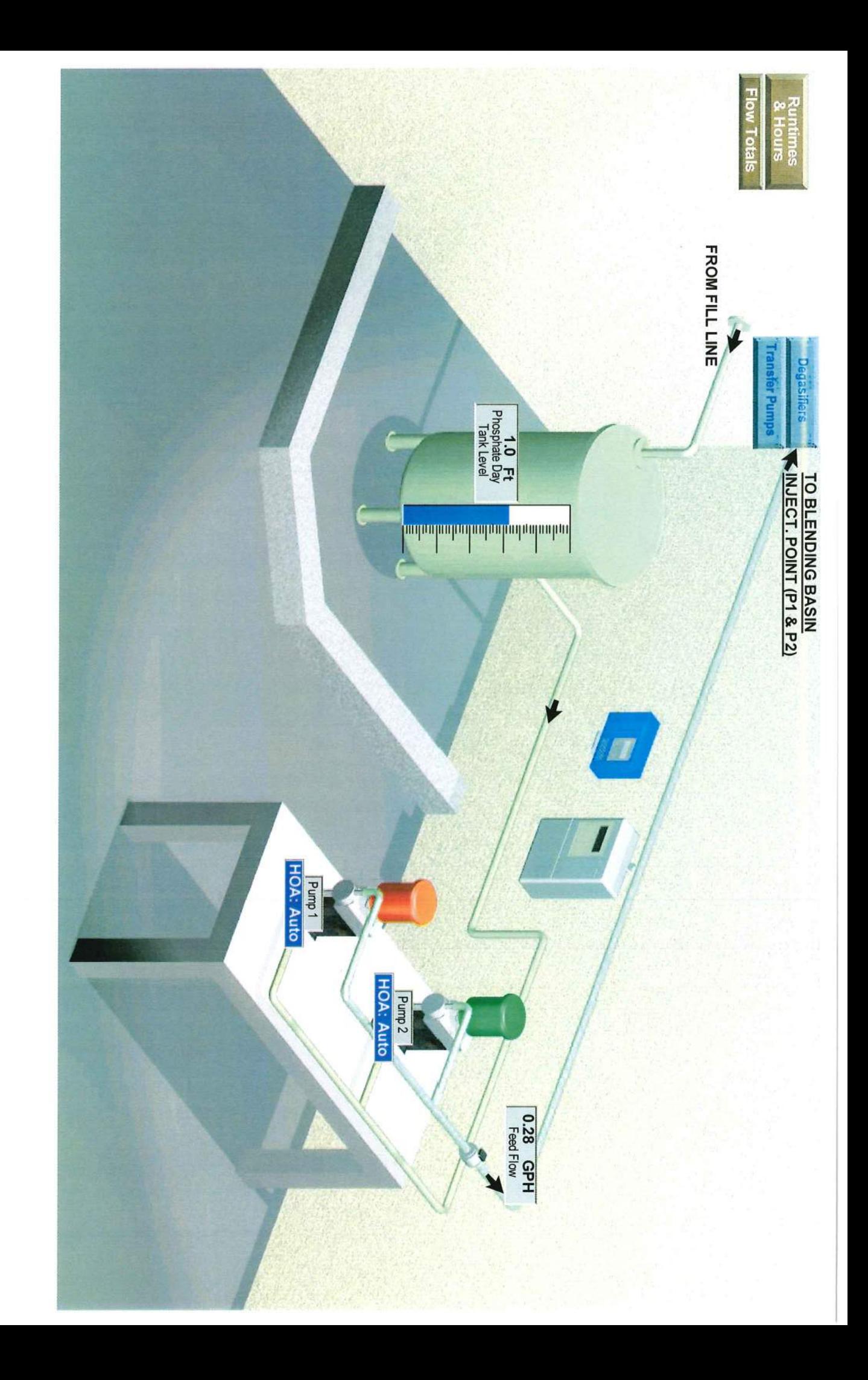

![](_page_53_Picture_0.jpeg)

![](_page_54_Picture_0.jpeg)

 $\alpha$ 

![](_page_55_Picture_0.jpeg)

¥

![](_page_56_Picture_0.jpeg)

b)

![](_page_57_Figure_0.jpeg)